# Tutoriel de l'espace adhérent EPAF

Mise à jour du 18/03/2021

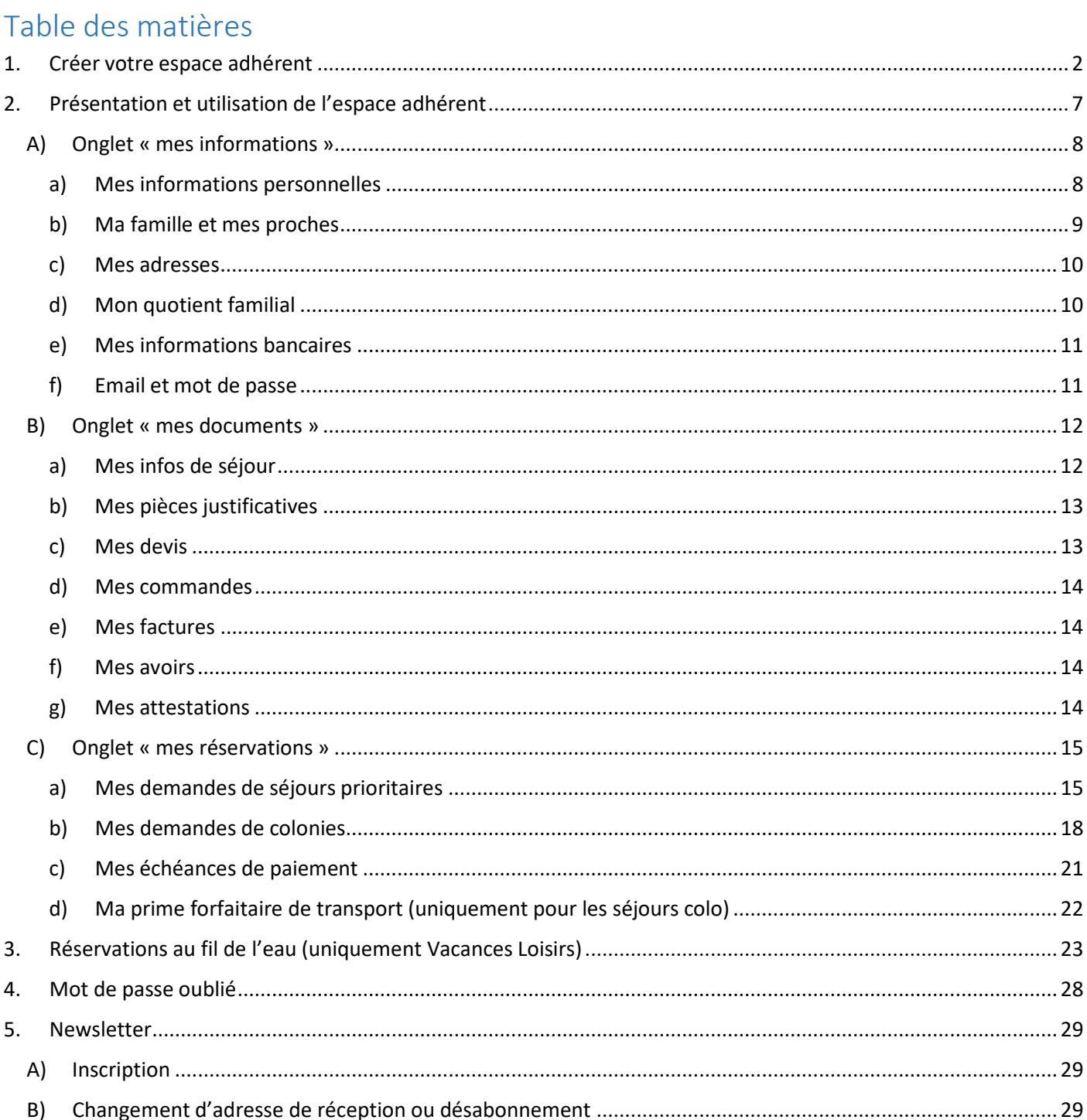

# 1. Créer votre espace adhérent

<span id="page-1-0"></span>Sur le site de l'EPAF [www.epafvacances.fr](http://www.epafvacances.fr/) cliquez sur « mon espace adhérent » en haut à droite de la page.

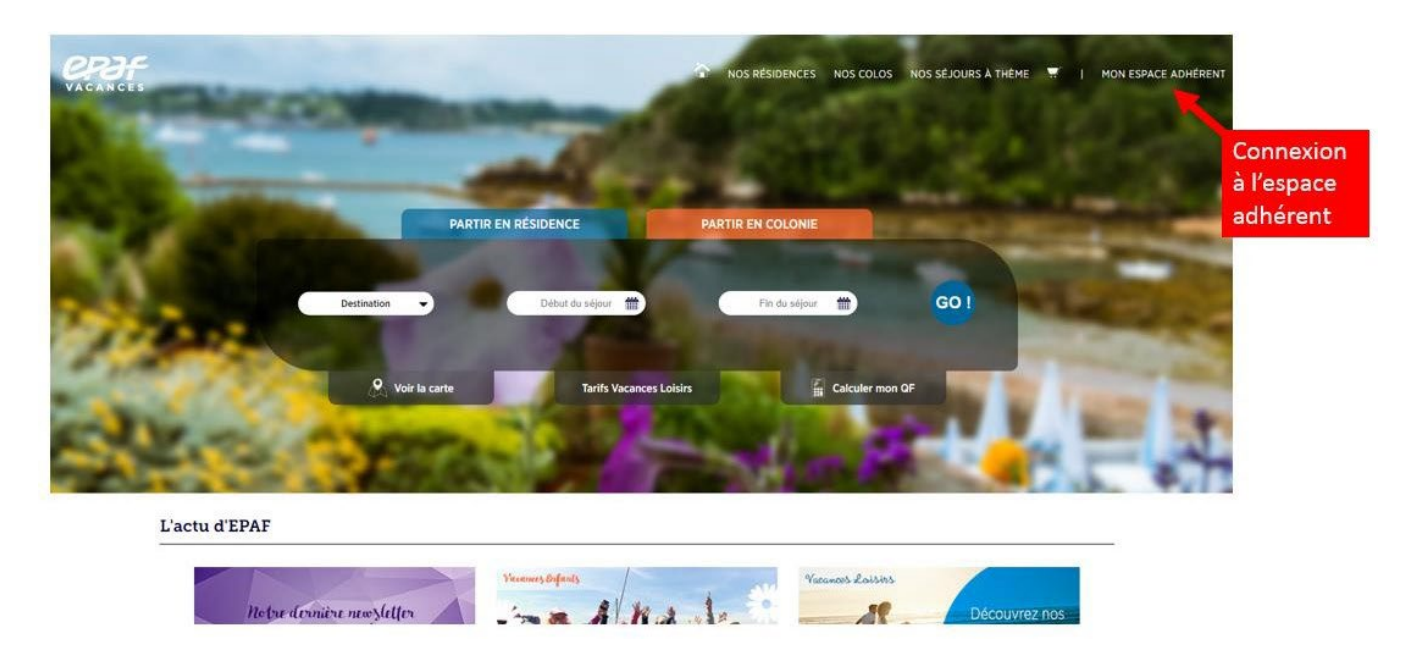

Vous arrivez sur la page de connexion à l'espace adhérent : <https://www.epafvacances.fr/adherent/accueil>

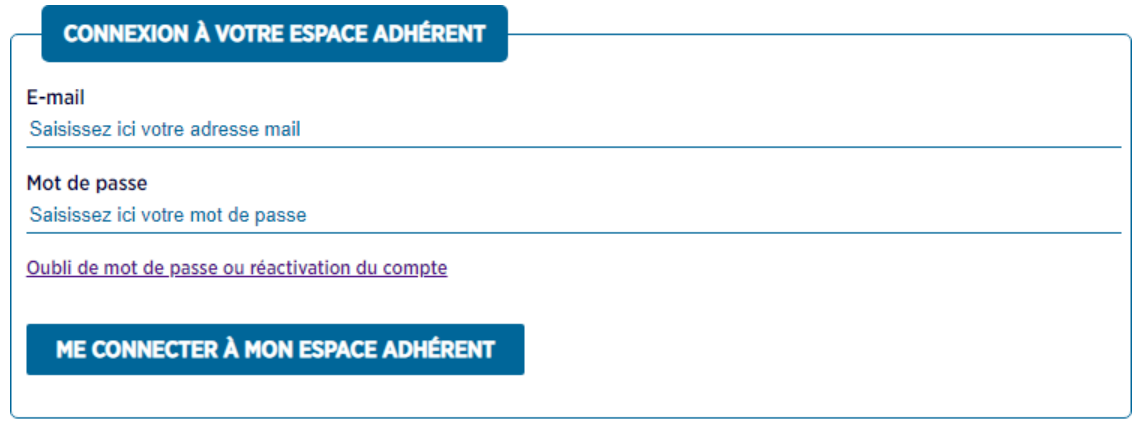

**CRÉER MON ESPACE ADHÉRENT** 

Pour votre première connexion **créez votre compte. Cliquez sur « créer mon espace adhérent »**

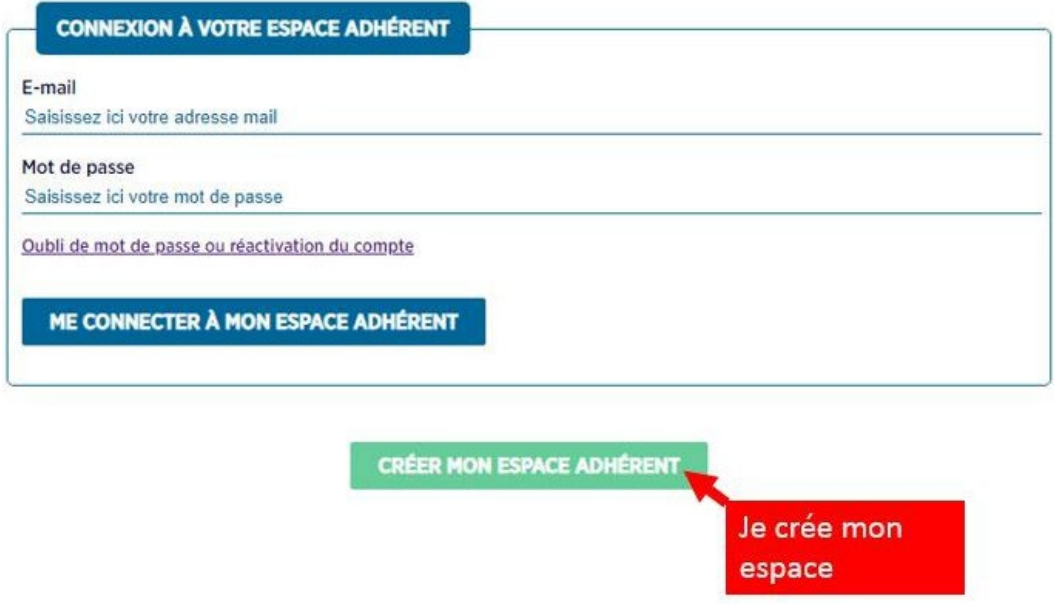

**Remplissez les informations demandées** : votre adresse e-mail personnelle, le mot de passe que vous choisissez et votre organisme d'appartenance à choisir dans le menu déroulant. Cliquez sur SUIVANT.

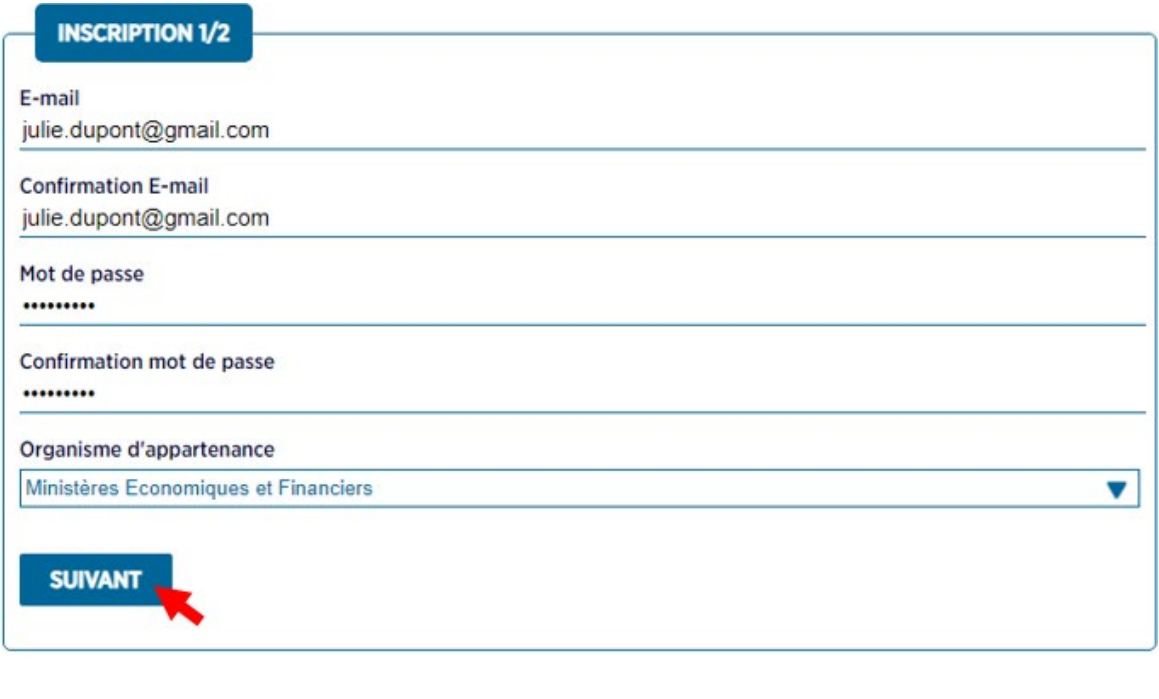

DÉJÀ INSCRIT(E) ? ME CONNECTER À MON ESPACE ADHÉRENT

Vous devez ensuite renseigner toutes les rubriques suivantes : civilité, nom, prénom, votre direction ou service, votre catégorie, vos téléphones fixes et portables, votre situation familiale, votre date de naissance, si votre situation nécessite un hébergement adapté aux personnes à mobilité réduite.

Vous devez accepter notre charte de confidentialité en cochant la case prévue à cet effet.

Vous pouvez si vous le souhaitez cocher la case pour vous abonner à notre newsletter qui vous tient informé des périodes d'inscriptions, des actualités EPAF et des promos.

#### **Cliquez sur « créer mon compte adhérent ».**

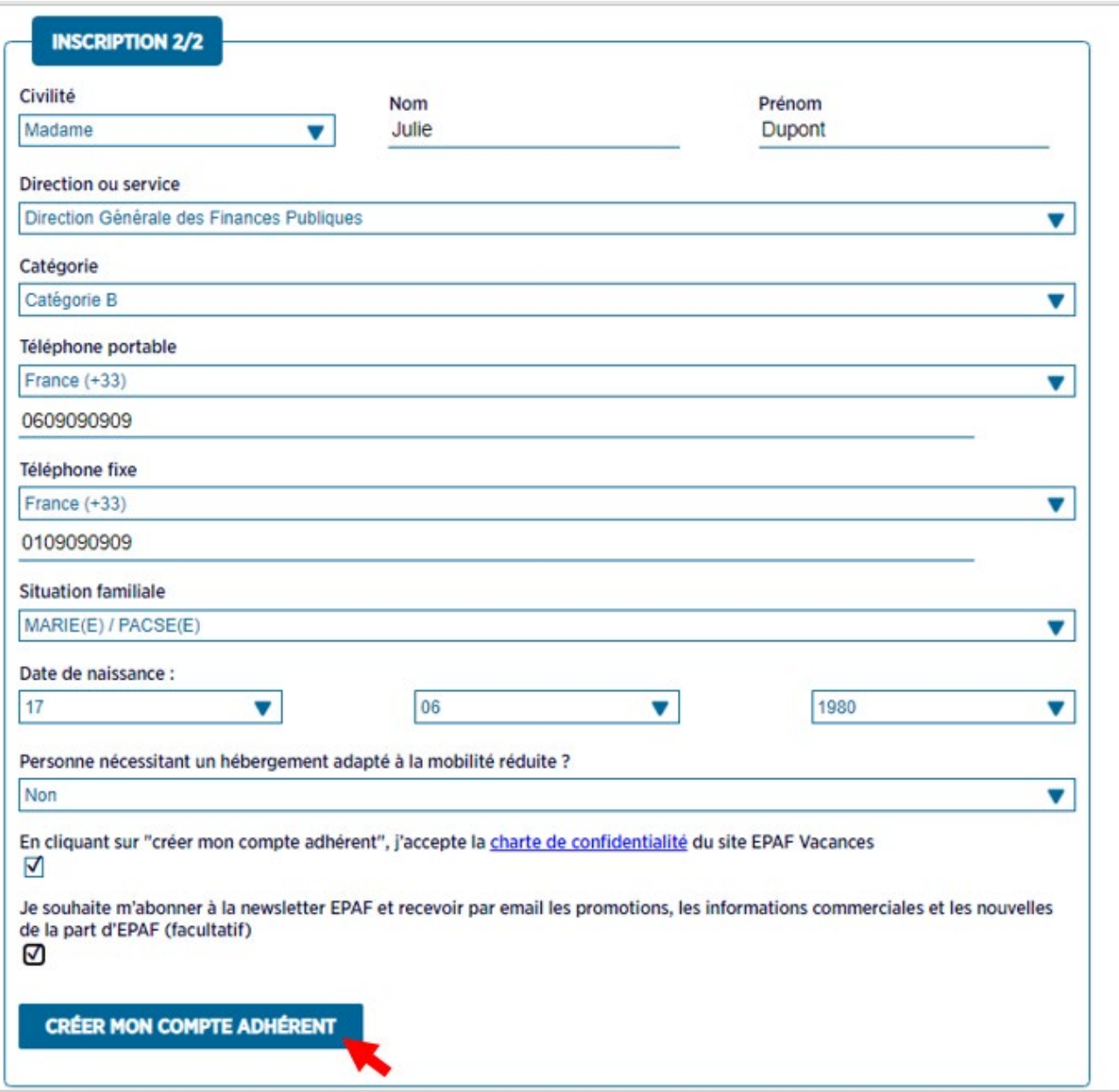

#### Ce message s'affiche alors :

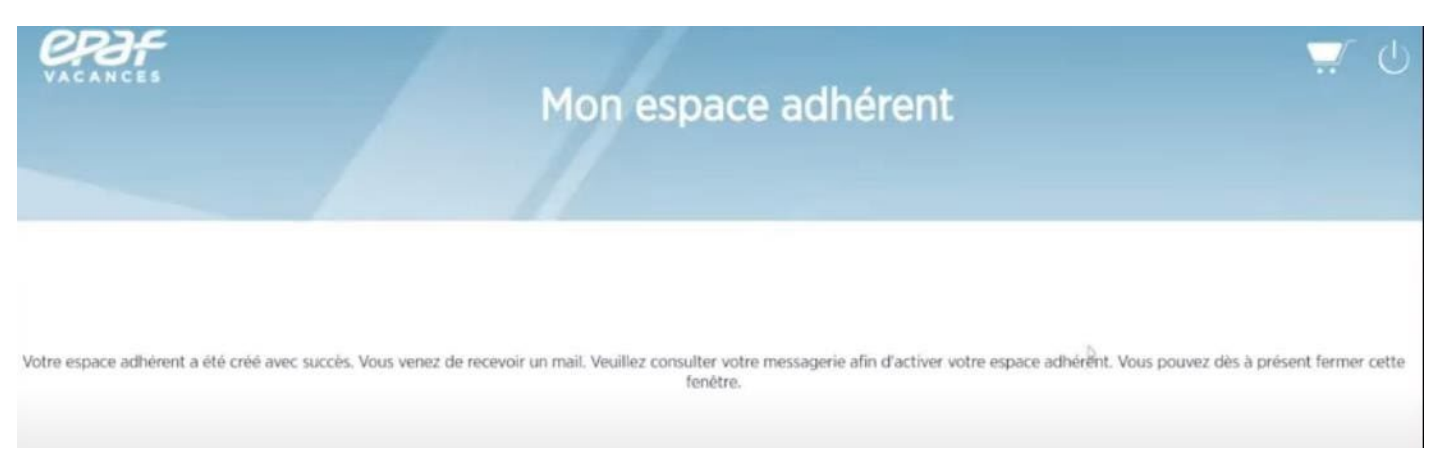

Vous devez donc vous rendre sur la boite mail que vous avez renseignée pour valider votre adresse mail. Le message se présente ainsi :

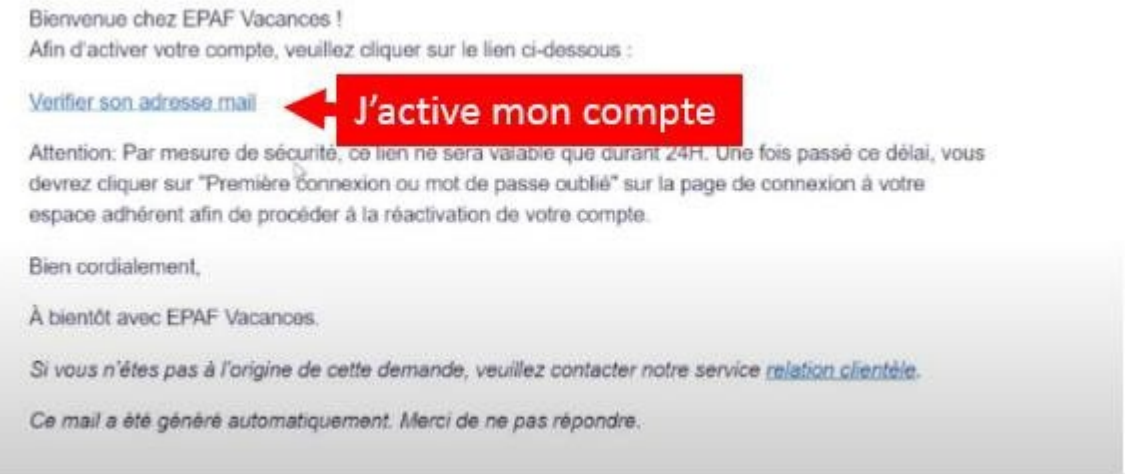

Cliquez sur « vérifier son adresse mail » pour activer votre compte. Vous vous retrouvez donc sur cette fenêtre. En cliquant sur « se connecter » vous pouvez maintenant vous connecter à votre espace qui a bien été créé.

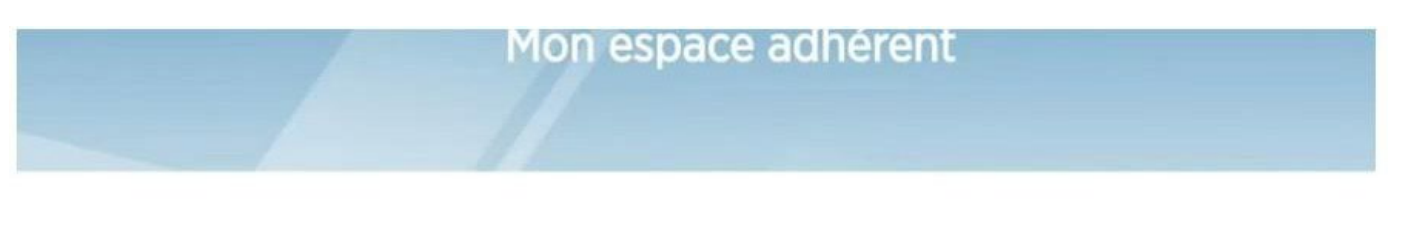

Vous venez de valider votre adresse mail et nous vous en remercions. Vous pouvez dès à présent vous connecter en cliquant le lien ci-dessous:

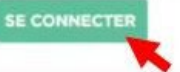

Remplissez maintenant les champs email et mot de passe et connectez-vous.

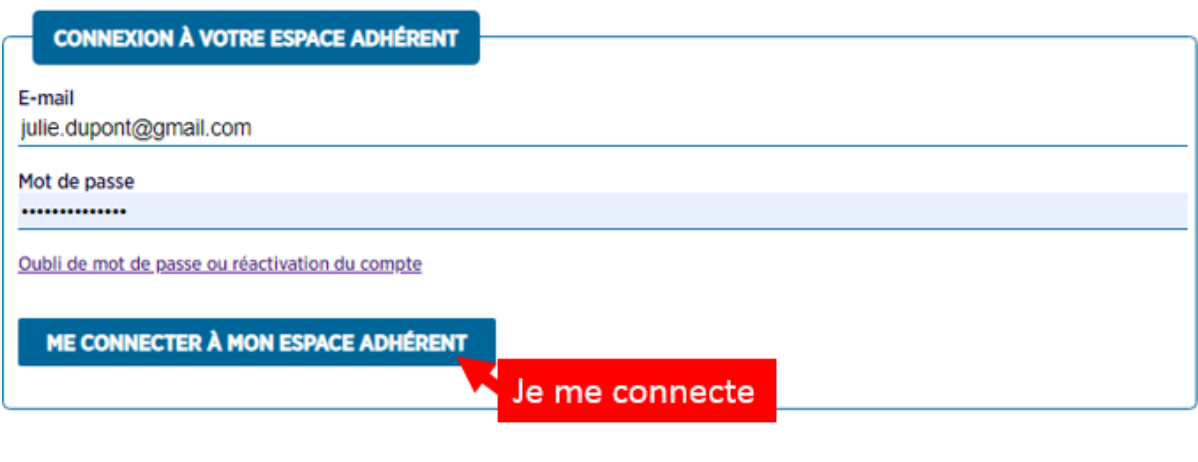

**CRÉER MON ESPACE ADHÉRENT** 

Une fois votre espace créé, **il doit être validé par nos équipes afin qu'il soit actif** et que vous puissiez réserver vos séjours. **Pour cela, vous devez impérativement :**

**- Déposer les documents suivants dans la rubrique « mes piècesjustificatives » :**

**Photocopie intégrale du dernier avis d'imposition du foyer. Photocopie intégrale du livret de famille (pour les personnes, mariées, pacsées et/ou ayant des enfants). Photocopie du dernier bulletin de salaire de l'agent(e) des MEF (ou titre de pension).**

**- Renseigner dans la rubrique « mes informations » :**

**Votre adresse de domiciliation Votre adresse de facturation Votre dernier Revenu fiscal de référence (RFR) connu et votre nombre de parts.**

*NB : si vous ne souhaitez pas communiquer votre RFR, cochez la case prévue à cet effet (cf. p10).*

*Dans ce cas, le tarif de la dernière tranche de QF s'applique et vous ne pourrez pas effectuer de demandes dans le cadre des inscriptions VL pour les périodes des vacances de février et de l'été.*

**- Saisir les membres de votre entourage participant à vos séjours VL ou VE**

# 2. Présentation et utilisation de l'espace adhérent

<span id="page-6-0"></span>Vous vous retrouvez sur la page d'accueil de votre espace adhérent :

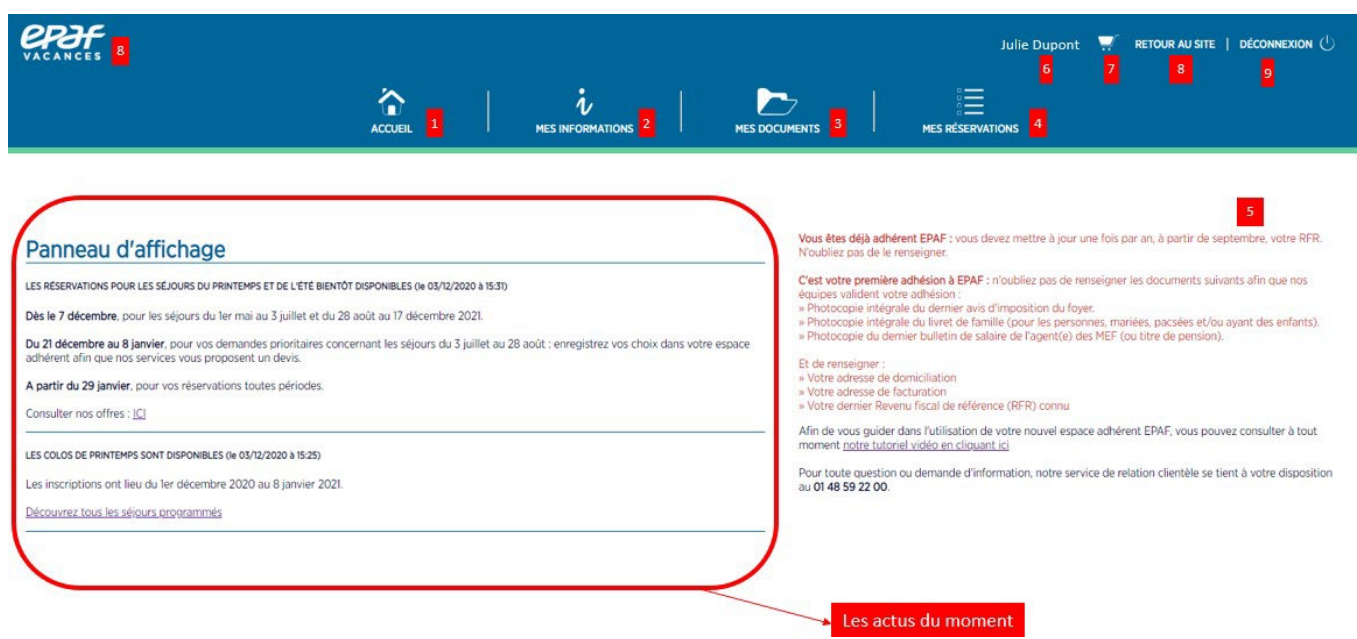

1 – Lorsque vous naviguez dans votre espace adhérent, ce bouton permet de revenir à la page d'accueil de l'espace.

2 – Cet onglet contient toutes vos informations personnelles à remplir lors de votre création de compte et à mettre à jour lorsque votre situation change.

3 – Cet onglet contient tous vos documents :

- les documents justificatifs que vous déposez vous-même (livret de famille, bulletin de salaire ou titre de pension, avis d'imposition…)

- les documents concernant vos séjours : devis, commandes, factures, avoirs, documents de séjours…

4 – C'est ici que vous effectuez vos demandes :

- de séjours en colonie
- de séjours prioritaires pendant les vacances scolaires en location ou village-vacances EPAF
- de prime forfaitaire de transport pour les colonies

Et que vous réglez vos échéances de paiements concernant vos séjours.

5 – Lors de votre création de compte, ce texte en rouge vous rappelle les éléments à fournir obligatoirement afin que votre compte adhérent soit validé par les services EPAF. Si vous ne renseignez pas ces informations, vous ne pourrez pas effectuer de réservation.

6 – Lorsque vous êtes connecté à votre espace, votre nom apparait. La session de connexion dure plusieurs minutes sans activité avant que vous ne soyez automatiquement déconnecté.

7 – C'est votre panier. Lorsque vous cliquez sur « réserver un séjour », votre séjour se trouve dans votre panier jusqu'à ce que vous effectuiez le règlement de celui-ci.

8 – Vous pouvez grâce à ces deux boutons retourner sur le site EPAF afin de consulter nos offres. Vous restez connecté à votre compte adhérent.

9 – Pour vous déconnecter de votre espace adhérent une fois vos achats ou consultations terminés.

# <span id="page-7-0"></span>A) Onglet « mes informations »

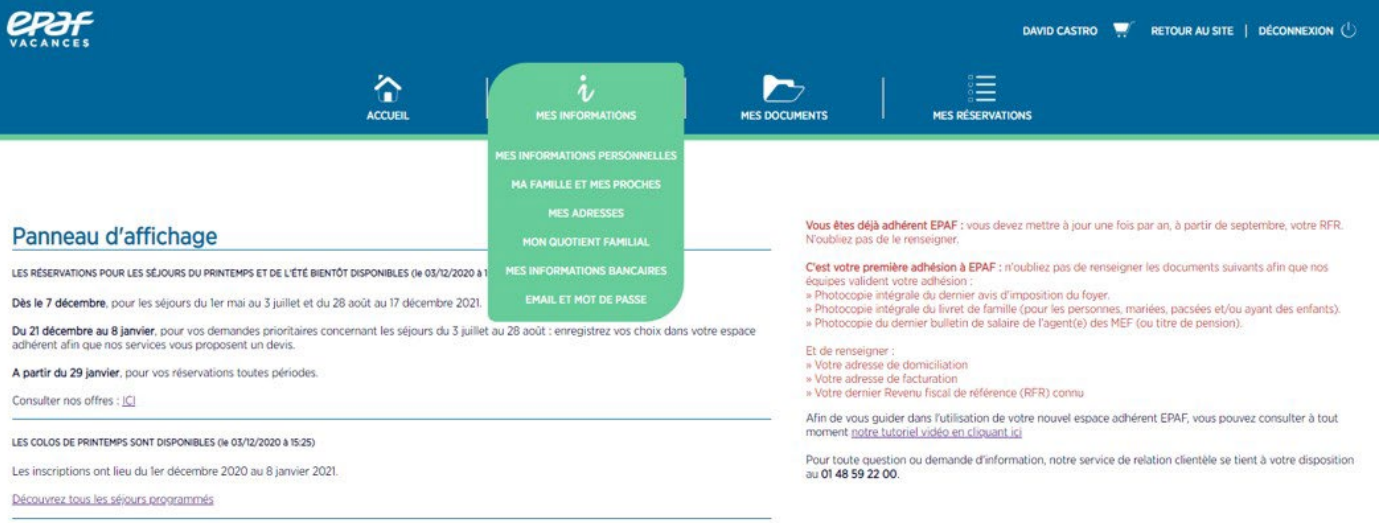

**EXECUTE AN SITE** 

#### <span id="page-7-1"></span>a) Mes informations personnelles

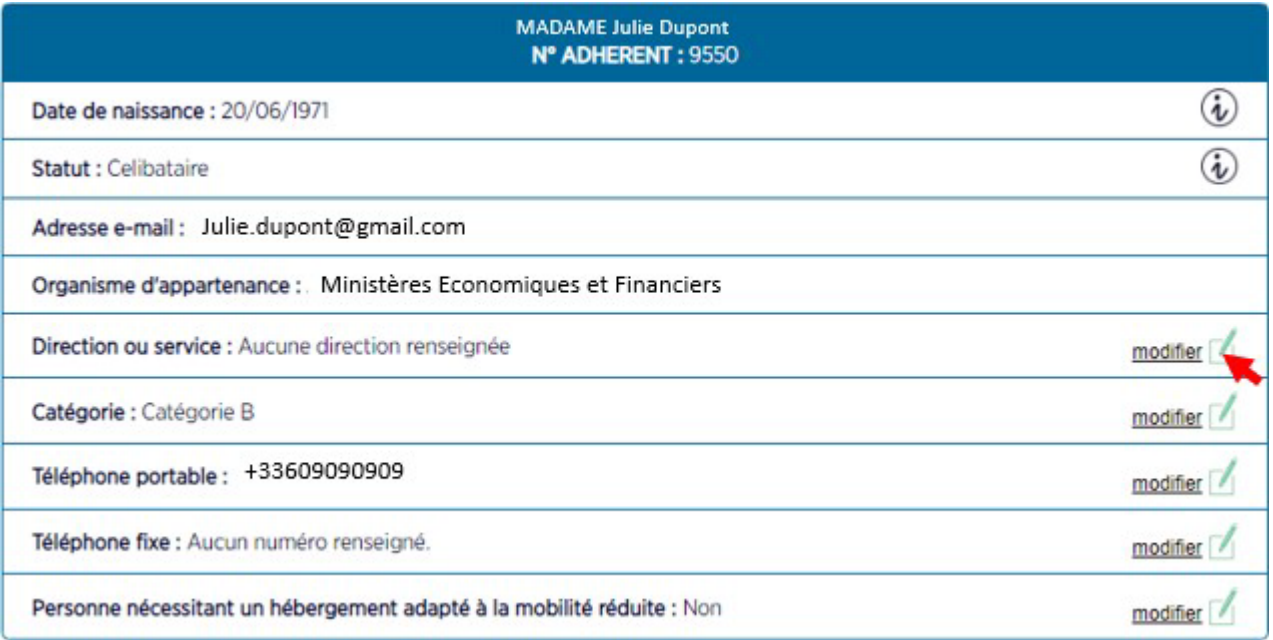

Votre numéro d'adhérent se trouve en haut du tableau sous votre nom. Ce numéro vous sera demandé lorsque vous vous adressez à notre relation clientèle par téléphone ou email.

Pour ajouter ou modifier vos informations cliquez sur le petit crayon à la fin de chaque ligne.

Les deux lignes « date de naissance » et « statut » ne peuvent pas être modifiées en ligne une fois que vous vous êtes inscrits. Dans le cas d'une demande de modification, vous devez envoyer vos justificatifs à notre service relation client par email [\(contactvl@epafvacances.fr\)](mailto:contactvl@epafvacances.fr)

Pour modifier votre adresse email, vous devez vous rendre dans « email et mot de passe » également présent dans l'onglet « mes informations ».

# <span id="page-8-0"></span>b) Ma famille et mes proches

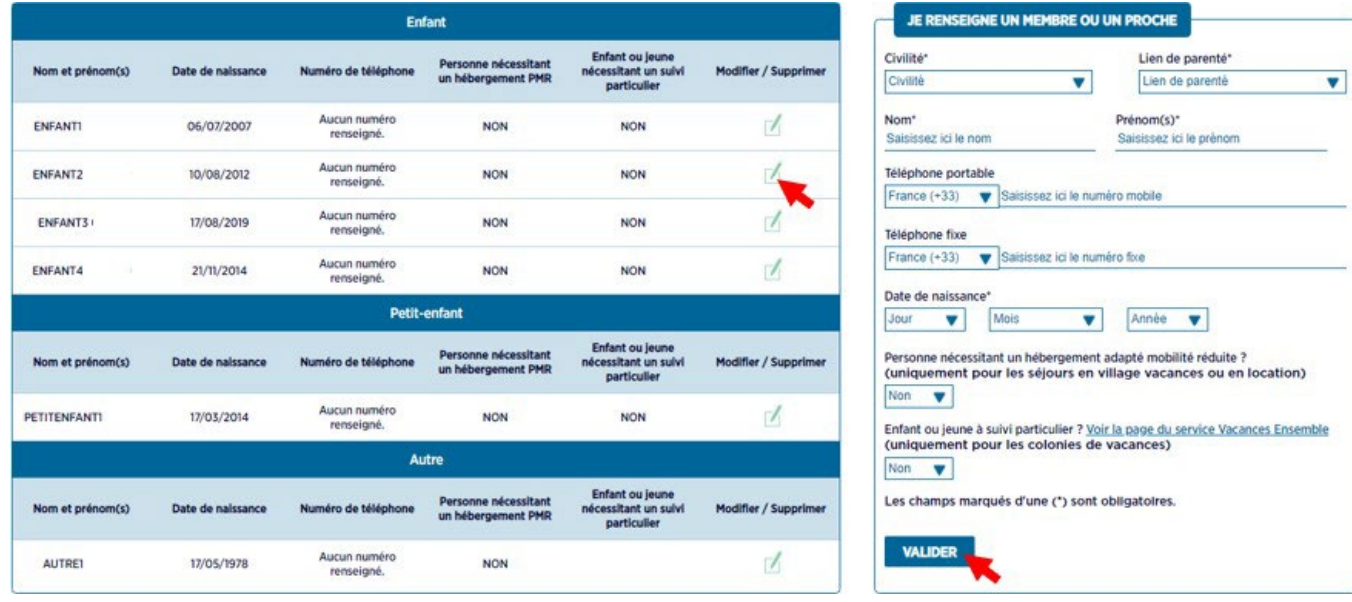

L'encadré à droite de l'écran vous permet d'ajouter des personnes qui vous seront reliées.

Vous devez renseigner leur civilité, leur lien de parenté avec vous (enfant, petit enfant, conjoint, autre), leur date de naissance, si elles nécessitent un hébergement adapté mobilité réduite et pour les enfants s'ils ont besoin d'un suivi particulier assuré par Vacances Ensemble lors de leurséjour en colo.

NB : Pour un enfant à naître devant participer à un séjour indiquez la date de naissance prévue, son nom et prénom *« Bébé ». A la naissance contactez la relation clientèle pour mise à jour et transmission des justificatifs.*

Attention, si vous avez coché que vous étiez célibataire, vous ne pouvez pas rajouter de conjoint. Si vous souhaitez rajouter un conjoint, vous devez contacter notre relation clientèle pour faire une demande de changement de statut et présenter un justificatif.

Lorsque vous avez complété tous les champs, **cliquez sur valider.**

La personne apparait maintenant dans l'encadré à gauche. Vous pouvez modifier les informations ou supprimer la personne en cliquant sur le petit crayon en bout de ligne. Vous pouvez ajouter autant de personnes que vous le souhaitez.

Les personnes en catégorie « autre » peuvent partir avec vous en village-vacances ou location. Le tarif extérieur leur sera appliqué.

Si vous rajoutez des personnes de votre entourage après que votre compte ait été validé, contactez notre service relation client afin que ces nouvelles personnes soient validées et rattachées à votre compte le plus vite possible.

Par la suite, vous ne pourrez pas supprimer des participants s'ils ont réalisé un séjour en votre compagnie. Vous devrez contacter la relation clientèle pour le rendre inactif.

# c) Mes adresses

<span id="page-9-0"></span>Vous devez renseigner vos adresses de domicile et de facturation. Elles apparaissent ainsi. Vous pouvez alors les modifier en cliquant sur le petit crayon en bout de ligne.

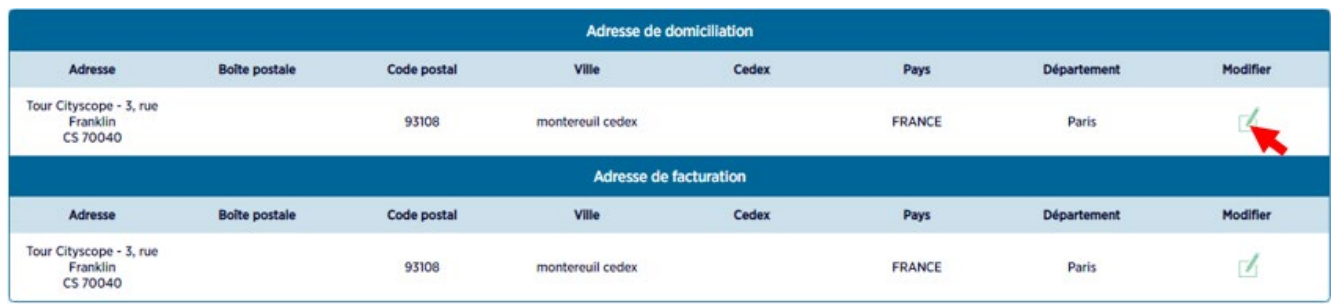

# d) Mon quotient familial

<span id="page-9-1"></span>Lorsque vous créez votre compte, vous devez renseigner votre revenu fiscal de référence et votre nombre de parts afin que soit calculé votre quotient familial.

Si vous ne souhaitez pas renseigner votre quotient, cochez la case prévue à cet effet. Les tarifs correspondant à la tranche la plus haute vous serons alors appliqués.

Une fois votre quotient renseigné, l'écran apparait ainsi. Si vous vous êtes trompé, veuillez-vous rapprocher de la relation clientèle qui procèdera à la modification.

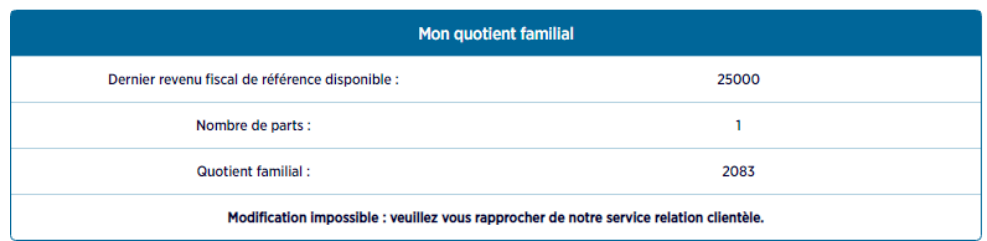

La modification du quotient familial est soumise à validation. Pour effectuer un changement, veuillez vous rapprocher de notre service relation clientèle au 01 48 59 22 00.

Une fois par an en septembre, vous devrez vous rendre dans cet onglet afin de déclarer votre nouveau quotient. Vous serez prévenu par email ainsi que par des publications sur le site et l'espace adhérent.

# e) Mes informations bancaires

<span id="page-10-0"></span>EPAF peut vous demander vos informations bancaires afin d'effectuer un remboursement. Dans ce cas, complétez bien les champs de la rubrique prévue à cet effet et cliquez sur valider.

Pour garantir la confidentialité et la sécurité des données, vos informations bancaires enregistrées :

- Sont cryptées pendant le traitement du remboursement ;
- Sont uniquement utilisées pour le remboursement ;
- Ne sont pas conservées une fois le remboursement effectué.

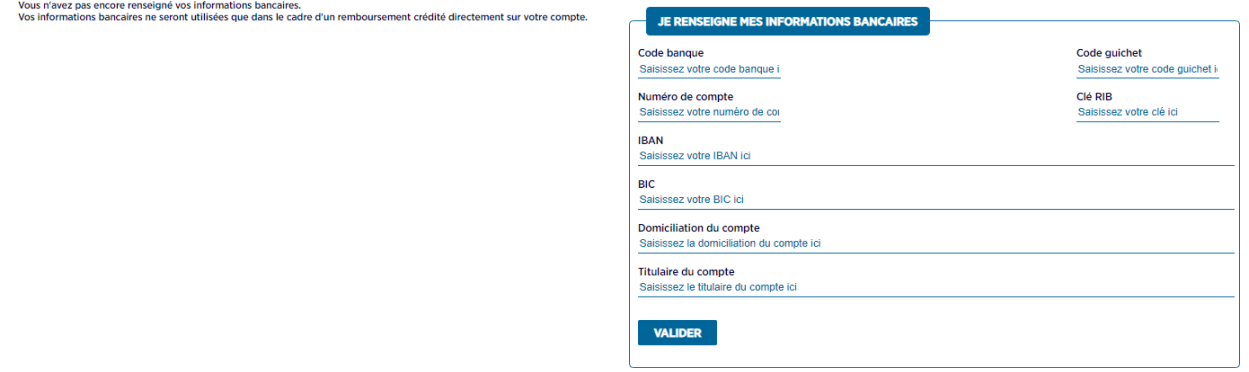

#### f) Email et mot de passe

<span id="page-10-1"></span>Votre adresse mèl utilisée pour vous inscrire apparait dans la case E-mail. Si vous souhaitez la modifier, effacez-la et remplacez-la par la nouvelle adresse mèl souhaitée. Cliquez sur valider. Un email vous est envoyé.

Pour modifier votre mot de passe, saisissez le nouveau mot de passe dans la case correspondante, ressaisissez-le dans « confirmation mot de passe » puis validez.

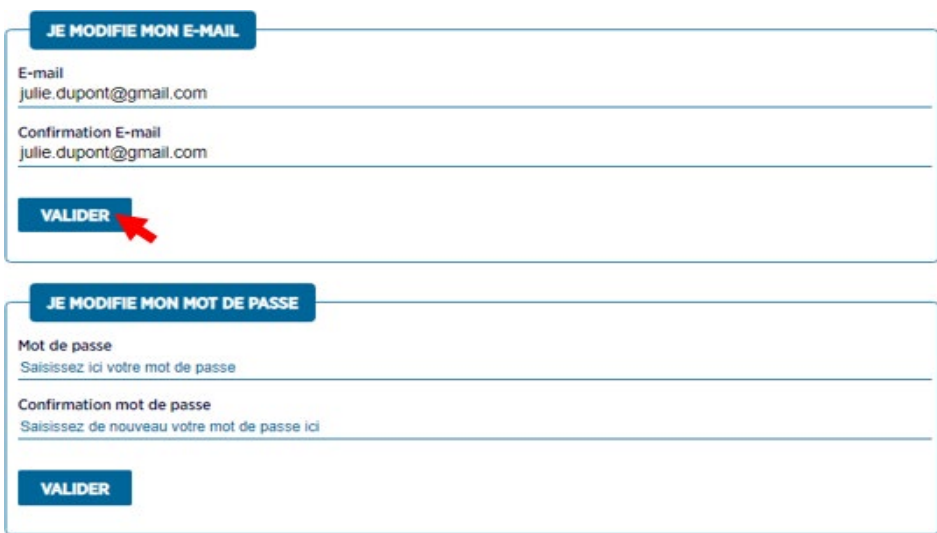

# <span id="page-11-0"></span>B) Onglet « mes documents »

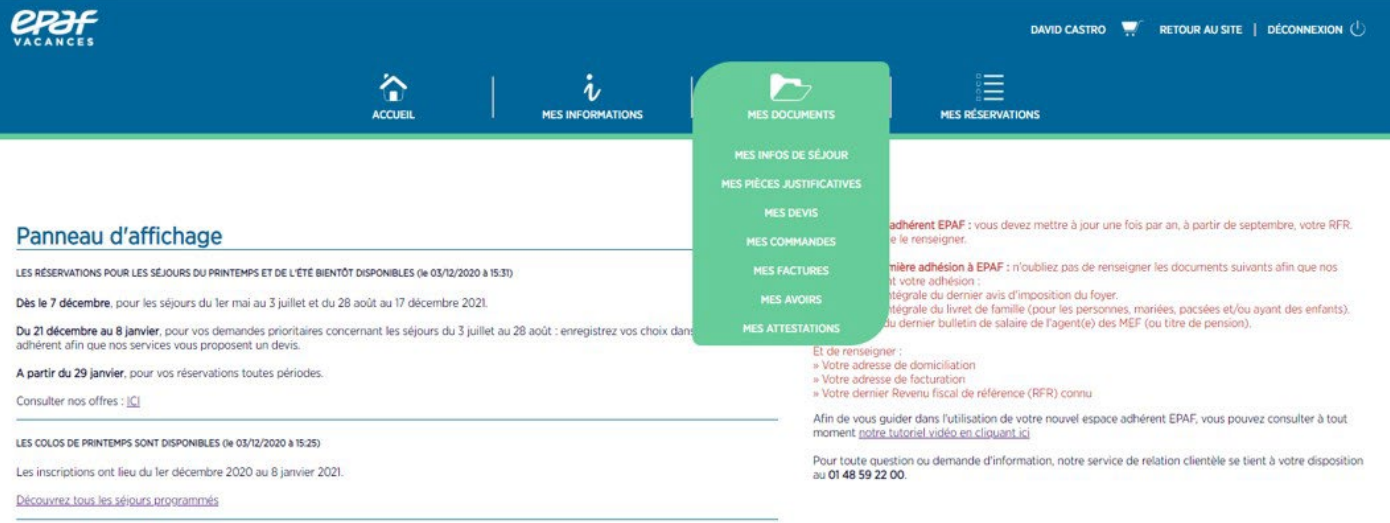

**EXECUTE AN SITE** 

#### a) Mes infos de séjour

<span id="page-11-1"></span>Lorsque vous avez réservé et réglé un séjour, les documents d'information correspondants sont déposés dans cette rubrique. Vous devez sélectionner la catégorie « documents séjour adultes » ou « documents séjour enfants ».

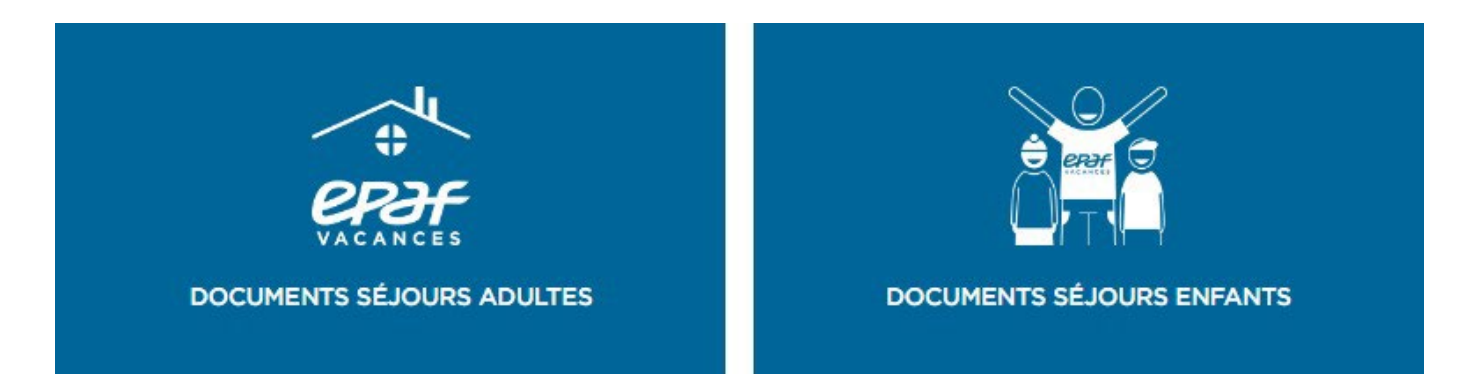

Tous les documents des séjours sont déposés et classés dans ces rubriques où vous trouverez :

- les documents d'info séjour, d'info neige pour les résidences de montagne vous renseignant sur les pistes et la location du matériel etc., les livrets d'accueils des résidences pour les séjours en village-vacances ou location.

- le dossier colon pour les colonies qui comprend le trousseau, les documents à remplir, les codes des blogs, la lettre du directeur etc…

# <span id="page-12-0"></span>b) Mes pièces justificatives

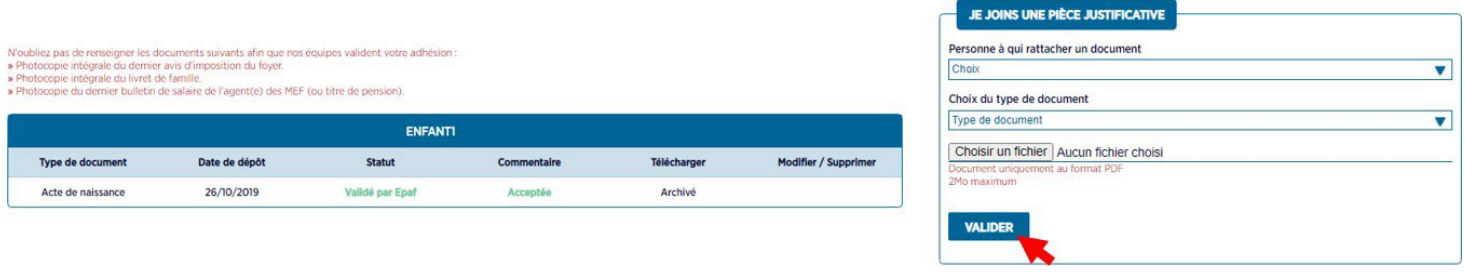

L'encadré à droite de la page vous permet de déposer des documents. Vous devez d'abord sélectionner dans la liste déroulante la personne à qui rattacher ce document puis indiquer le type de document.

Pour que votre compte soit validé par les services EPAF, vous devez déposer :

- la photocopie intégrale de votre dernier avis d'imposition,

- la photocopie de votre livret de famille si vous êtes marié ou pacsé et/ou si vous avez des enfants,

- la photocopie de votre dernier bulletin de salaire ou de votre titre de pension.

Ensuite pour chaque personne ajoutée dans la rubrique « ma famille et mes proches », vous pouvez déposer des documents pour prouver votre relation qui seront validés par notre service relation client (acte de naissance, d'adoption, certificat de PACS…)

Vous pouvez également déposer des documents afin de justifier une annulation de séjour ou vos bons CAF.

Choisissez votre fichier puis validez.

*Attention, tous vos documents doivent être déposés sous format PDF et peser 2Mo maximum. Pour transformer* vos documents en PDF, s'ils ne le sont pas, vous pouvez vous rendre sur le site [www.ilovepdf.com](http://www.ilovepdf.com/) ou équivalent.

L'encadré à gauche récapitule les documents que vous avez déposés et leur statut (en attente, validé ou refusé par EPAF). Vous pouvez modifier ou supprimer les documents jusqu'à leur validation par nos services. Si le document est refusé, un commentaire peut apparaitre vous en expliquant la cause, par exemple document illisible ou tronqué etc.

# c) Mes devis

<span id="page-12-1"></span>Vous trouverez dans « mes devis », les propositions de séjours qui vous sont attribuées suite à l'enregistrement de vos choix en période d'inscription prioritaire VL ou d'inscription colo VE ainsi que les devis si vous avez choisi de régler votre séjour VL par chèque.

Pour l'attribution de séjours en colonies ainsi que pour l'attribution des séjours famille pendant les vacances scolaires de février et de l'été, vous devez enregistrer des choix dans la rubrique « mes demandes de colonies » ou « mes demandes de séjours prioritaires ». Ces choix sont étudiés par nos services et un devis vous est alors proposé, que vous retrouvez dans cet espace.

Lorsque le devis est déposé dans votre espace, vous recevez une notification par email. Vous disposez alors de 10 jours pour l'accepter ou le refuser. Le paiement d'un acompte de 30% du prix du séjour tient lieu d'accord.

# d) Mes commandes

<span id="page-13-0"></span>Vous trouverez dans cette rubrique le récapitulatif de toutes vos commandes. Vous pouvez les télécharger au format PDF en cliquant sur la flèche en bout de ligne.

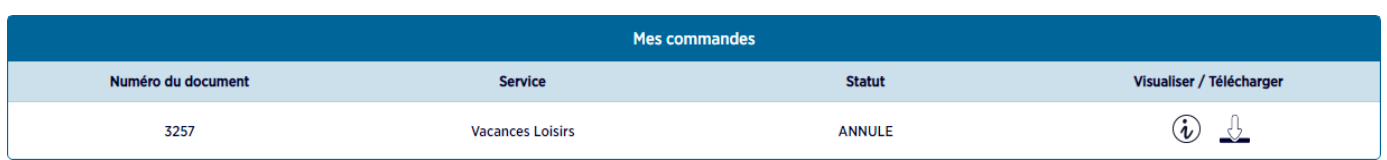

# <span id="page-13-1"></span>e) Mes factures

Vous trouverez dans cette rubrique le récapitulatif de toutes vos factures. Vous pouvez les télécharger au format PDF en cliquant sur la flèche en bout de ligne.

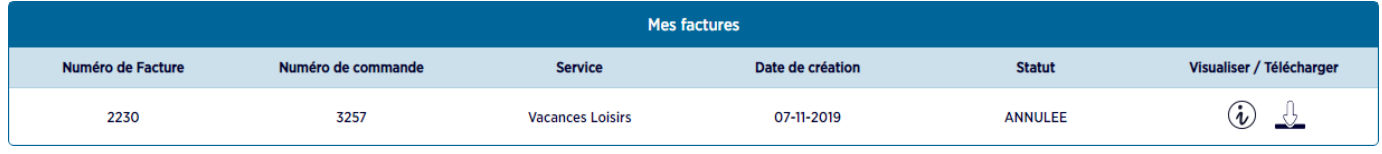

# f) Mes avoirs

<span id="page-13-2"></span>Vous trouverez dans cette rubrique le récapitulatif de vos avoirs, si vous en disposez. Vous pouvez les télécharger au format PDF en cliquant sur la flèche en bout de ligne.

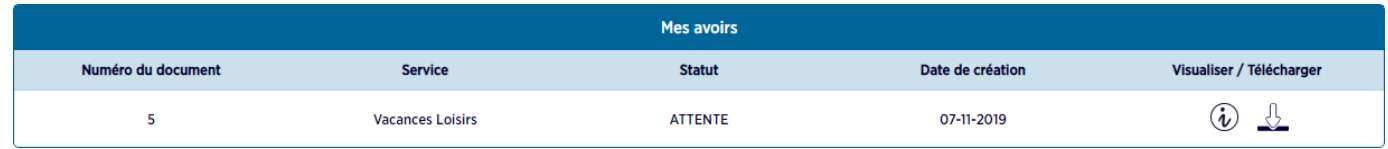

# <span id="page-13-3"></span>g) Mes attestations

Vous trouverez dans cette rubrique vos attestations de séjour. Ces attestations sont déposées automatiquement quelques jours après la fin de votre séjour. Vous pouvez les télécharger au format PDF en cliquant sur la flèche en bout de ligne. Ces documents attestent de votre présence lors du séjour et de son règlement intégral.

Pour toute demande particulière, veuillez contacter le service Relation Clientèle.

# <span id="page-14-0"></span>C) Onglet « mes réservations »

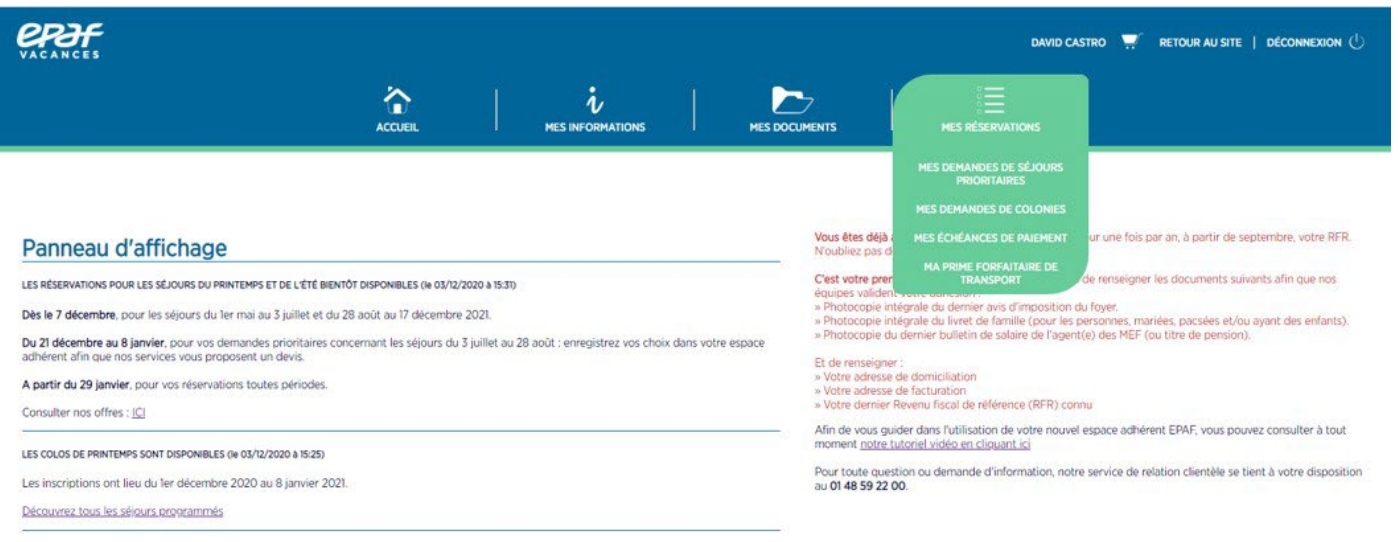

**EXECUTE AN SITE** 

# <span id="page-14-1"></span>a) Mes demandes de séjours prioritaires

Pendant les périodes d'inscriptions prioritaires Vacances Loisirs, vous devez accéder à cette rubrique pour enregistrer vos choix de séjour.

Vous arrivez sur cette fenêtre, **cliquez sur « je gère mes choix ».**

#### INSCRIPTION POUR LES SÉJOURS EN RÉSIDENCES EPAF

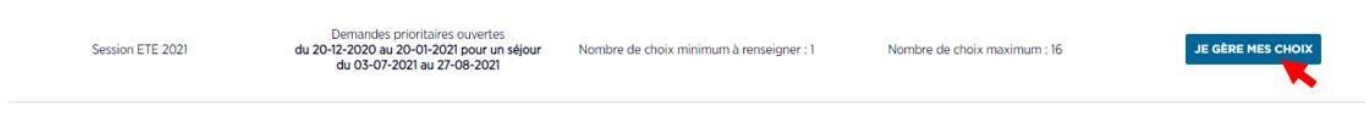

Si vous n'avez pas encore enregistré de choix, vous arrivez sur la fenêtre ci-dessous.

Vous pouvez alors ajouter vos demandes en cliquant sur le bouton « j'ajoute une demande ».

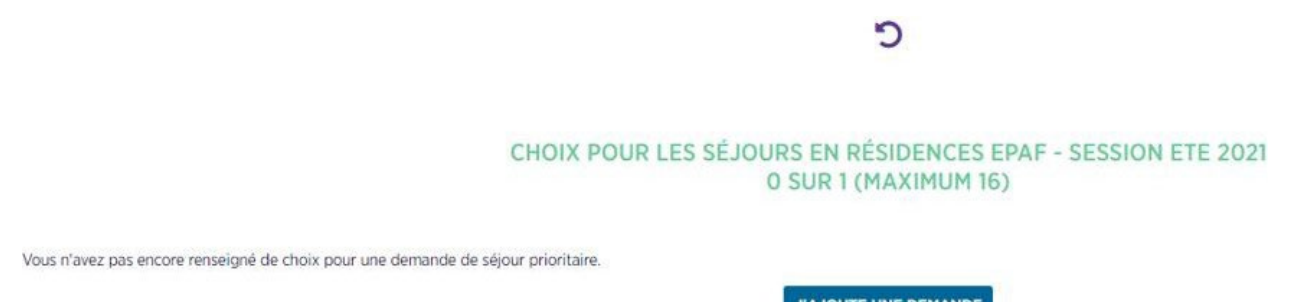

Choisissez vos dates de séjour (1), la destination (2) et sélectionner les participants aux séjour (3) puis cliquez sur sélectionner le produit. Attention, les dates sélectionnées doivent correspondre à la durée du séjour que vous souhaitez réserver (soit 1 semaine soit 2 semaines).

#### CHOIX POUR LES SÉJOURS EN RÉSIDENCES EPAF - SESSION ETE 2021

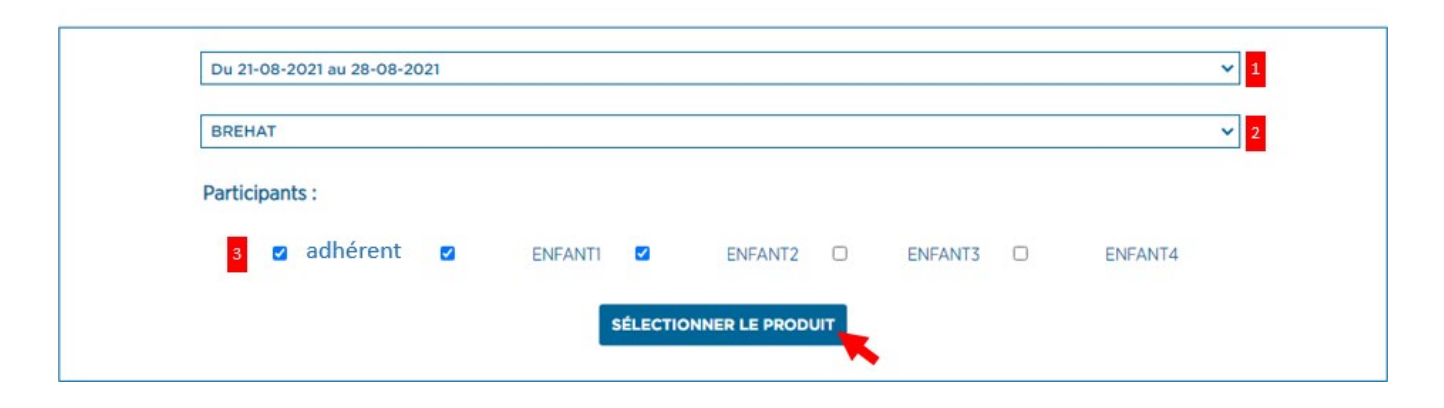

Par exemple, si vous souhaitez partir deux semaines en août du 14 au 28, vous devez sélectionner les dates comme ci-dessous du 14/08 au 28/08 et non pas faire deux choix d'une semaine du 14 au 21 et du 21 au 28. En effet, ces choix seraient considérés comme des choix différents et non complémentaires, un devis d'une semaine seulement vous serait alors proposé à la fin de la période d'inscription.

#### CHOIX POUR LES SÉJOURS EN RÉSIDENCES EPAF - SESSION ETE 2021

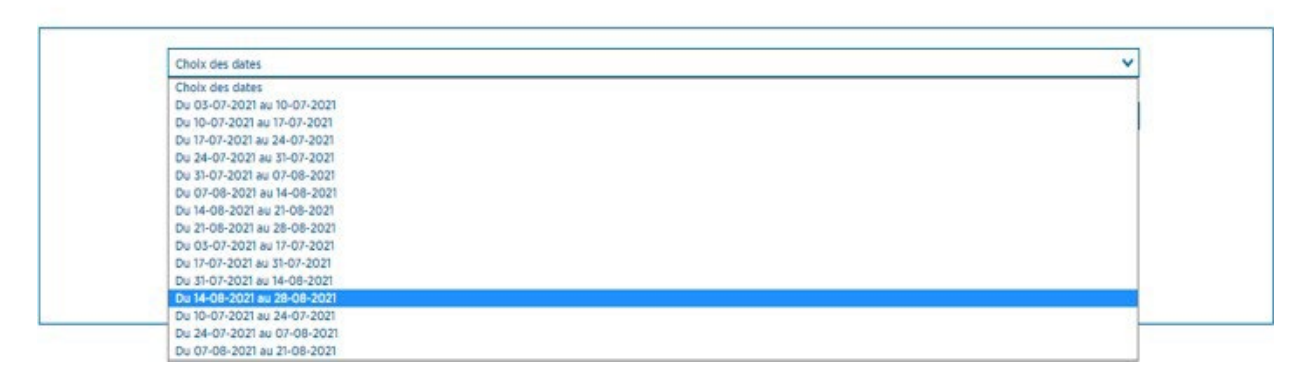

**Validez le produit correspondant à votre choix de dates et de participants**, plusieurs hébergements peuvent vous être proposés. **Cliquez sur « je valide ce produit ».**

C

CHOIX POUR LES SÉJOURS EN RÉSIDENCES EPAF - SESSION ETE 2021

Séjour Pension Complète

21-08-2021 au 28-08-2021

BREHAT

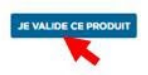

Votre choix est désormais enregistré, vous pouvez alors ajouter autant de choix que vous le souhaitez dans la limite indiquée dans le titre (16 choix maximum en été ici). Plus vous entrez de choix, plus vous aurez de chance de vous voir proposer un devis. Vous pouvez utiliser la poubelle pour supprimer un de vos choix si vous vous êtes trompé.

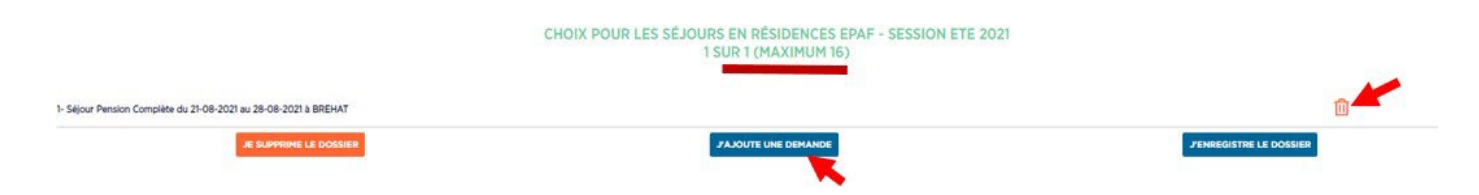

Vos choix sont répertoriés sur votre page d'accueil à chaque fois que vous en ajoutez un. Lorsque vous avez enregistré tous vos choix, **cliquez sur « j'enregistre le dossier ».**

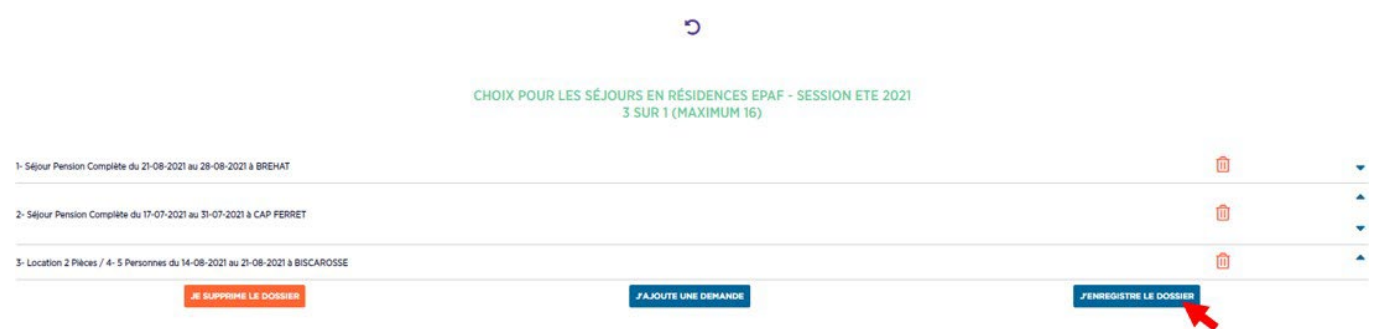

Vous pourrez revenir sur vos choix, les modifier ou les supprimer jusqu'à la fin de la période d'inscription. Une fois cette période terminée, vos choix seront traités par notre logiciel et un devis sera déposé dans votre espace rubrique « mes devis ». Vous recevrez également une notification par email.

Vous disposerez de 10 jours à compter de la notification afin de payer l'acompte et ainsi valider cette proposition. Si le devis ne vous convient pas, vous pourrez l'ignorer. Aucune autre proposition prioritaire ne vous sera faite et vous pourrez réserver directement sur le site parmi les places disponibles restantes.

Si nous ne pouvons répondre à aucun de vos choix, une notification de refus vous sera envoyée par email. Vous pourrez alors réserver directement sur le site un séjour encore disponible.

#### <span id="page-17-0"></span>b) Mes demandes de colonies

Pendant les périodes d'inscriptions, cet écran apparait lorsque vous cliquez sur « mes demandes de colonies ».

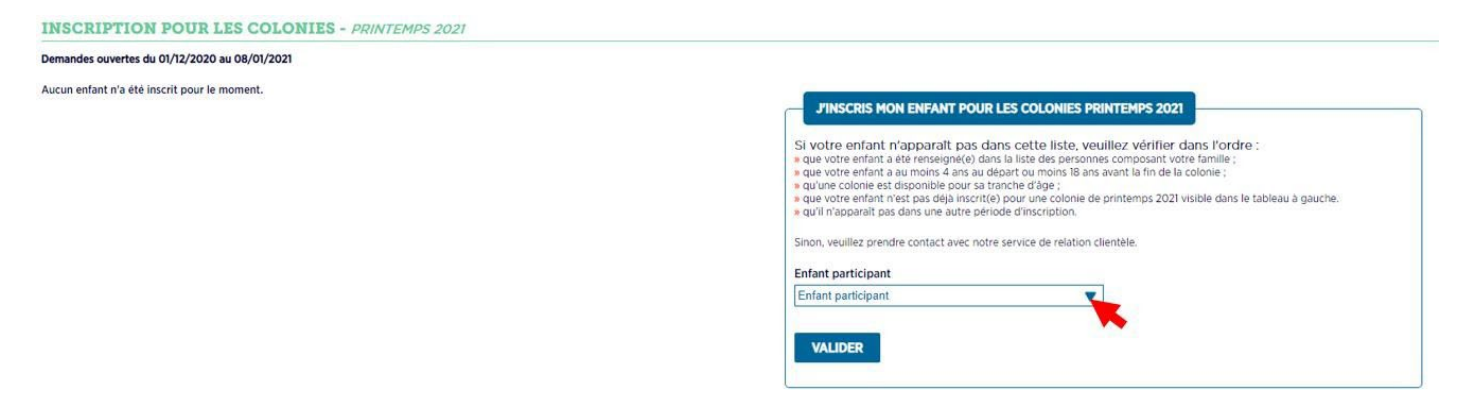

#### Pour les personnes qui résident en outremer, cet écran apparaît.

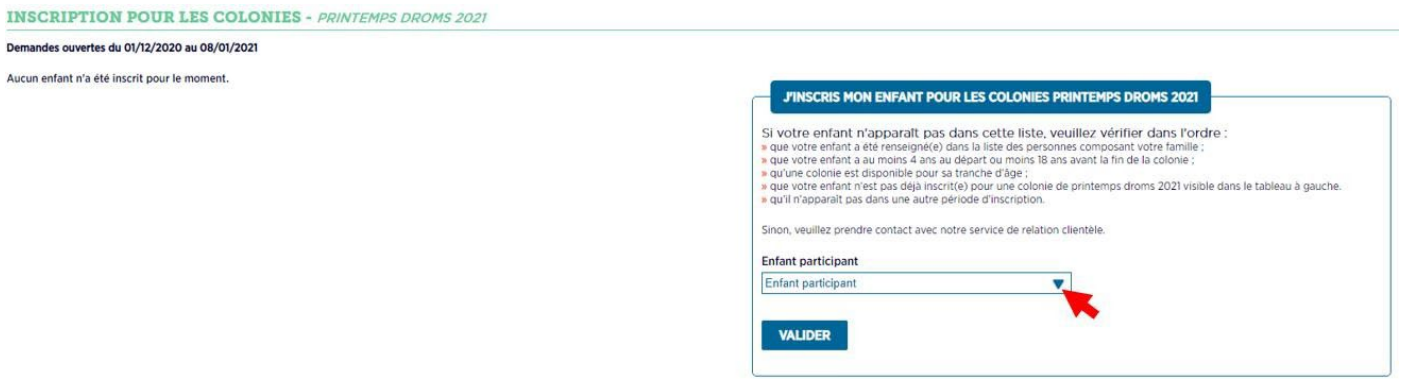

**Sélectionnez l'enfant participant** (information préalablement renseignée dans « ma famille et mes proches »).

Si l'enfant que vous souhaitez inscrire n'apparait pas alors que vous l'avez ajouté à la liste de vos proches, contactez notre service relation clientèle : *contactve@epafvacances.fr* . Cela peut être dû au temps de traitement des dossiers par nos services ou bien à la non validation du document justificatif fourni car non conforme ou illisible.

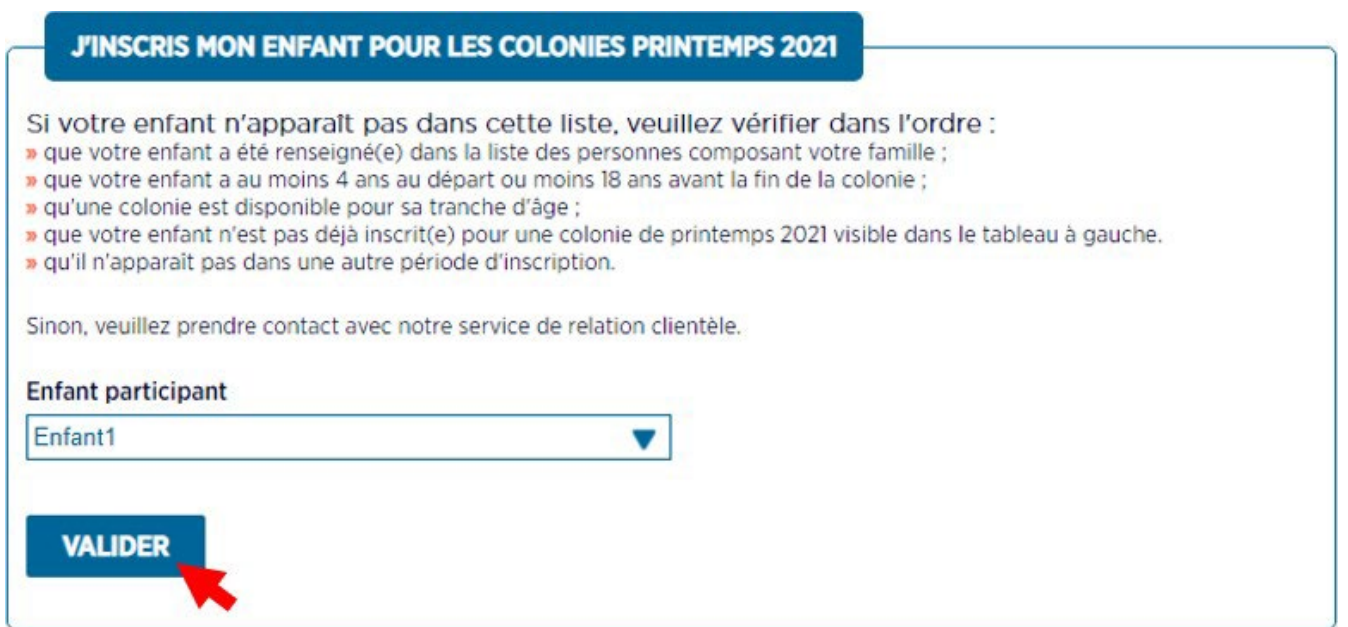

**Cliquez sur valider puis sélectionnez la date de séjour demandée ainsi que la ville de départ de l'enfant et validez à chaque fois.**

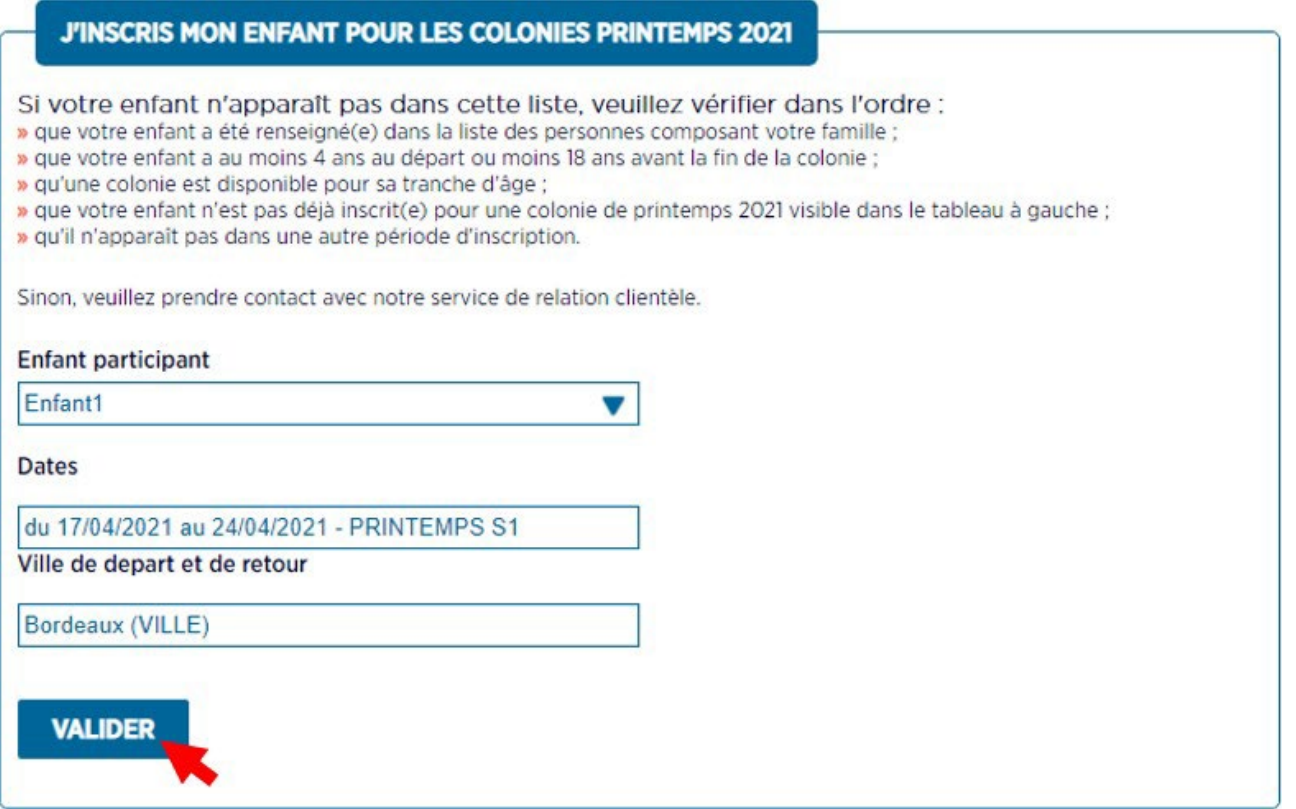

**La fenêtre de sélection des colonies s'affiche :** les éléments dans le cadre bleu récapitulent les éléments de l'inscription : (1) le nom de l'enfant sélectionné et son âge (2), les dates de séjours choisies (3), le point de départ et retour (4). En fonction de l'âge de votre enfant et de la session hiver, printemps ou été, le nombre de choix obligatoire à renseigner peut varier. Le nombre de choix obligatoire vous est donc indiqué (5). Vous pouvez effectuer plus de choix afin d'augmenter vos chances de séjours.

**Choisissez alors les colonies dans le menu déroulant des choix (6) :** les colonies affichées correspondent automatiquement à l'âge de votre enfant et aux dates sélectionnées.

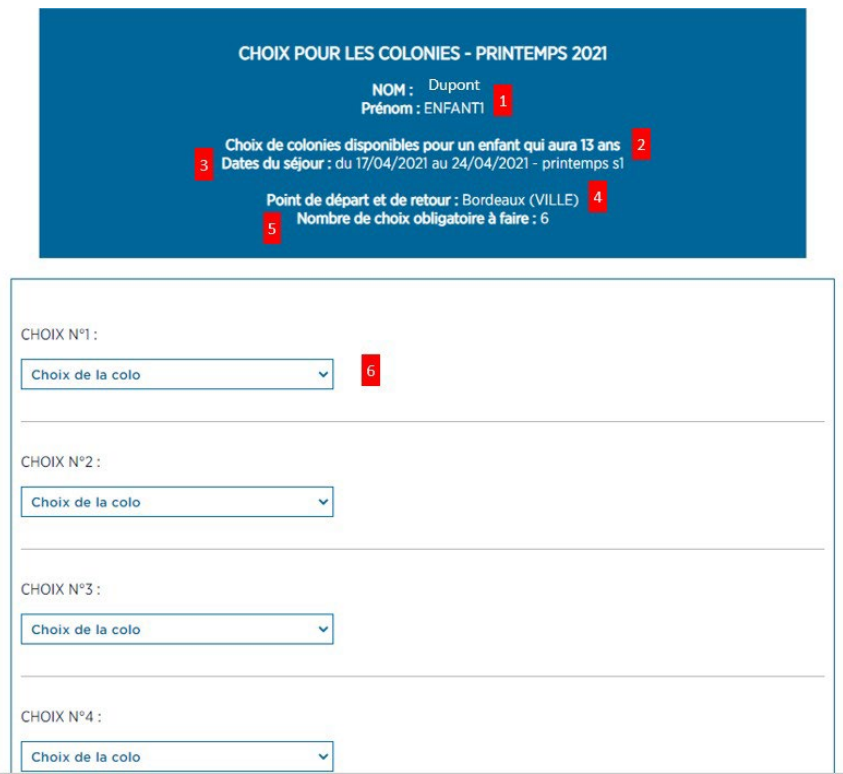

Une fois tous vos choix sélectionnés dans les menus déroulants, cliquez sur « valider ».

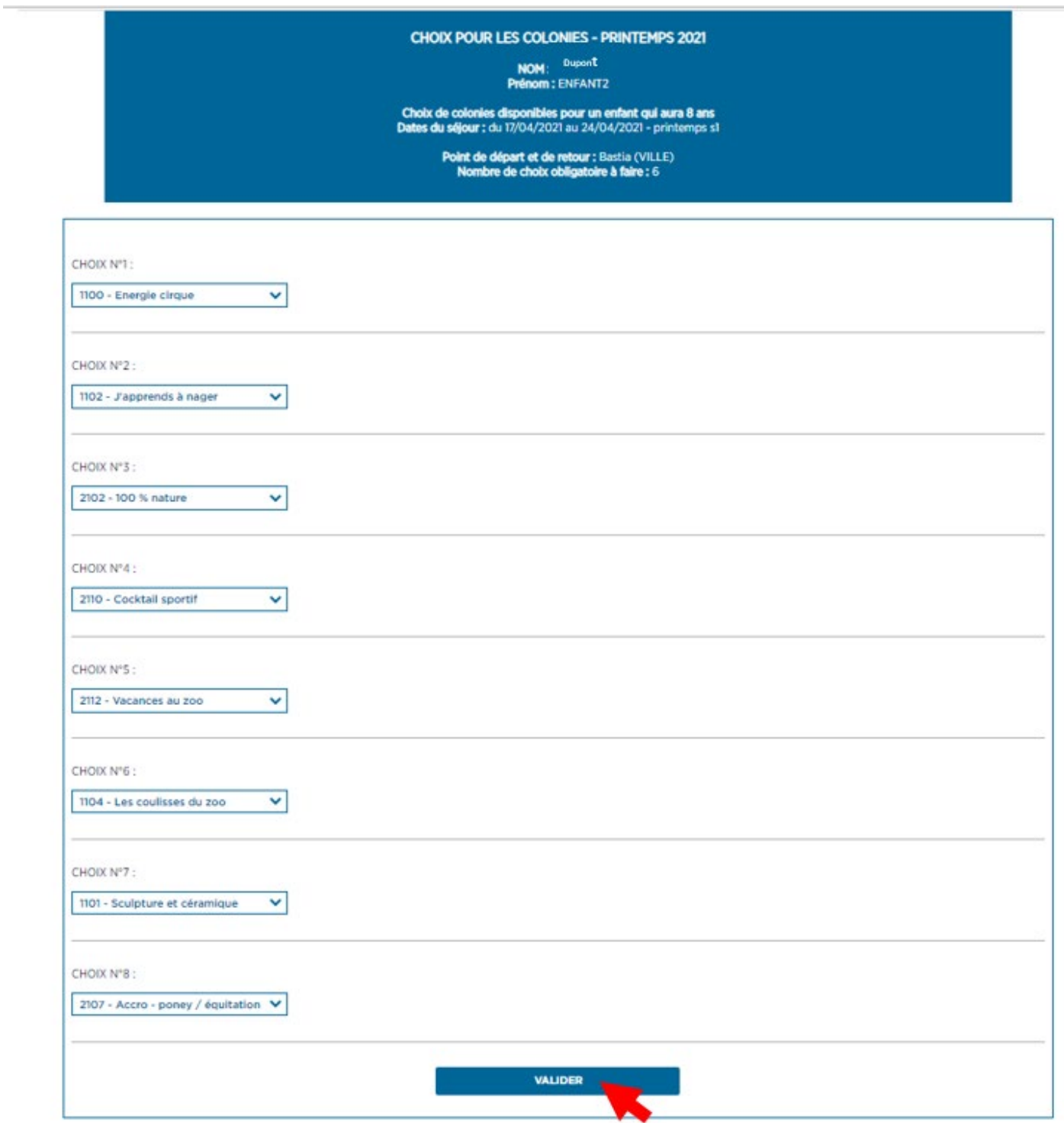

Votre choix est donc enregistré et apparait dans les encadrés à gauche de la page

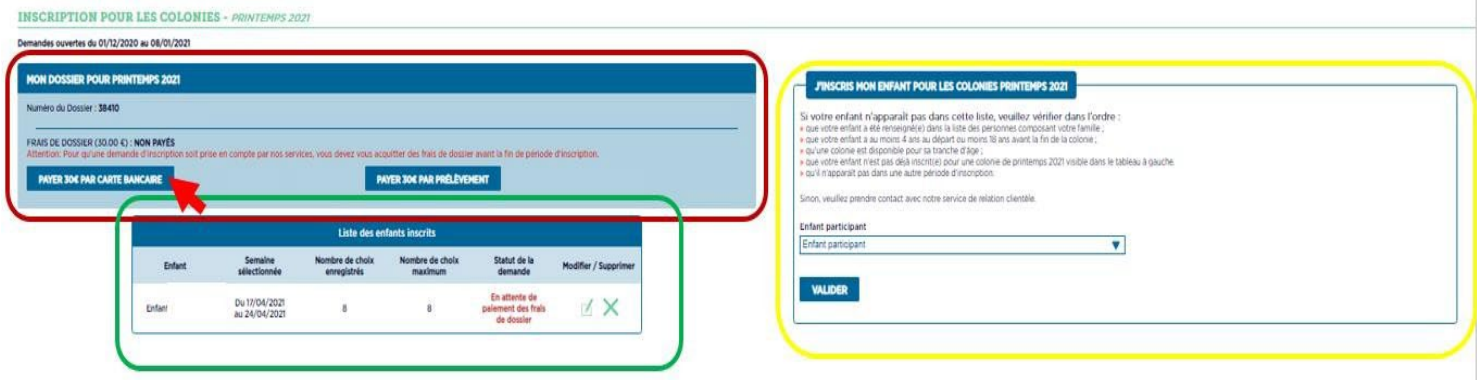

L'encadré rouge correspond au dossier que vous venez de créer. Pour le valider définitivement et enregistrer vos choix afin qu'ils soient pris en compte dans les attributions des séjours, vous devez obligatoirement vous acquitter des 30€ de frais. Vous pouvez choisir de payer par carte bancaire ou prélèvement. Sans le paiement des 30€ de frais avant la fin de la période des inscriptions, vos choix ne seront pas pris en compte et EPAF ne pourra pas vous proposer un séjour.

L'encadré vert correspond donc aux choix que vous avez effectués et au statut de votre dossier. Dans l'exemple, on voit que le statut est « en attente du paiement des frais de dossier ». Après le paiement, le statut apparaitra comme « validé ». Si vous avez plusieurs enfants, les choix pour les différents enfants apparaitront dans le liste. Vous pouvez modifier ou supprimer vos choix jusqu'au moment où vous payez les 30€. Une fois les 30€ payés, le dossier est validé et vous ne pouvez plus le modifier.

Si vous souhaitez inscrire d'autres enfants, vous devez inscrire ses choix dans l'encadré jaune en suivant la procédure expliquée précédemment.

A la fin de la période d'inscription, les choix des enfants seront traités et les propositions d'affectations déposées dans votre espace adhérent dans la rubrique « mes devis ». En payant l'acompte dans les 10 jours impartis, vous acceptez le devis. Si vous ne réglez pas dans les 10 jours, votre devis est réputé refusé et sera annulé par le service VE.

# c) Mes échéances de paiement

<span id="page-20-0"></span>Si vous avez sélectionné l'option « payer en plusieurs fois » lors de votre réservation ou de la validation de votre inscription, vous devez payer les acomptes ou votre solde dans cette rubrique.

Vous y trouverez pour chacun de vos séjours les échéanciers de paiement.

A chaque échéance, un rappel vous est envoyé par mail vous invitant à effectuer le règlement en vous connectant à votre espace adhérent.

**Cliquez sur « payer l'échéance »** : vous êtes automatiquement redirigé vers notre plateforme de paiement partenaire Payzen.

# d) Ma prime forfaitaire de transport (uniquement pour les séjours colo)

<span id="page-21-0"></span>Une fois le séjour en colo terminé et jusqu'à 60 jours après la fin du séjour, vous pouvez déposer votre demande de prime forfaitaire de transport dans cette rubrique si vous remplissez les conditions d'attribution de cette prime.

Dans ce cas, **renseignez ou mettez à jour si nécessaire votre RIB** en cliquant sur le lien correspondant, qui vous renverra vers la rubrique « mes coordonnées bancaires ».

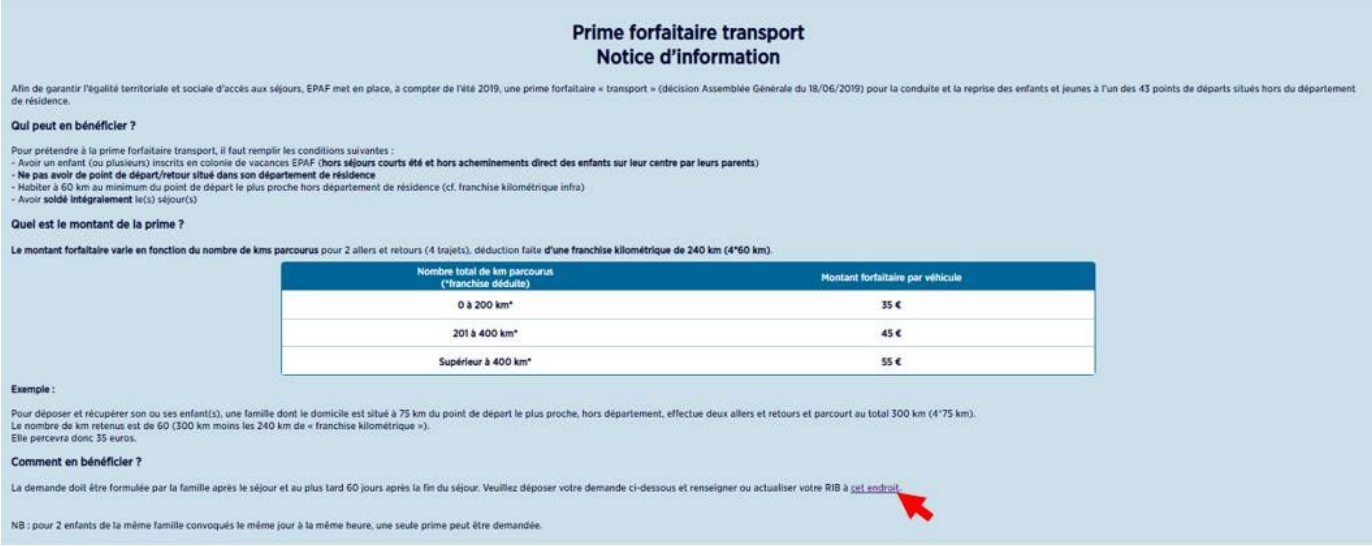

# <span id="page-22-0"></span>3. Réservations au fil de l'eau (uniquement Vacances Loisirs)

En dehors des périodes d'inscriptions prioritaires, vous pouvez réserver votre séjour « au fil de l'eau » directement sur notre site internet en fonction des disponibilités.

#### **Connectez-vous à votre espace adhérent.**

**Cliquez sur « je réserve »** sur la page de la résidence ou du séjour à thème qui vous intéresse :

- Si vous n'êtes pas connecté, vous arrivez sur la page de connexion.
- Si vous êtes déjà connecté vous arrivez sur la page suivante :

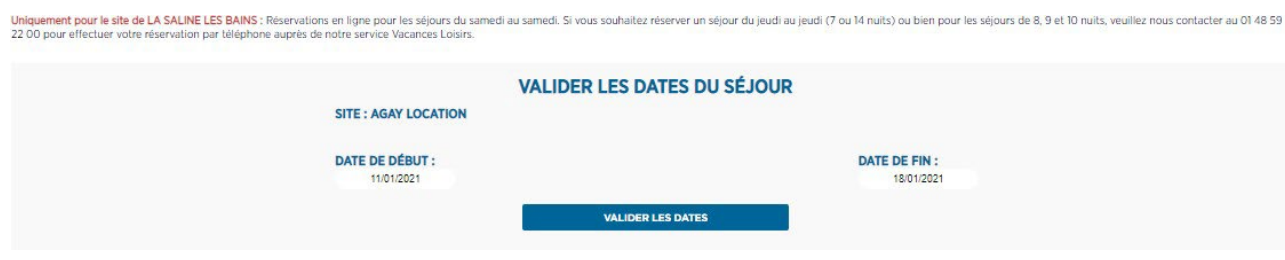

**Choisissez vos dates de séjours :** les séjours vont du samedi au samedi.

**Cliquez sur « valider les dates » :** la liste des hébergements disponibles apparait.

**Choisissez l'hébergement souhaité.** Attention si c'est un hébergement en village-vacances vérifiez bien la formule choisie demi-pension ou pension complète.

#### **Cliquez sur « je choisis ce produit ».**

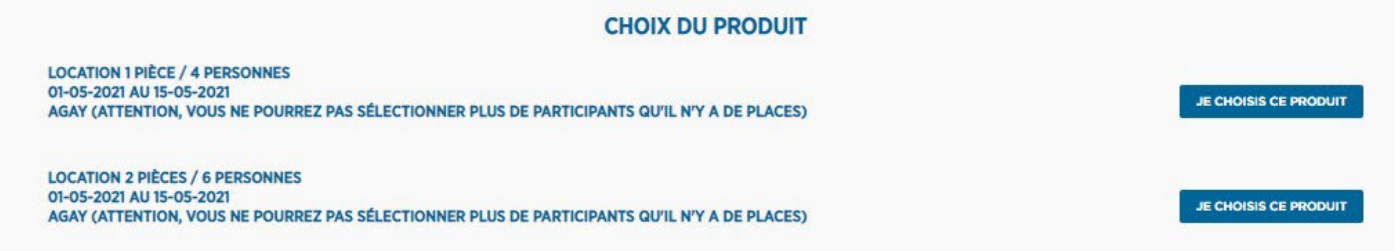

La liste de votre entourage apparait en pré-coché :

- **Décochez les personnes qui ne participeront pas à ce séjour.**

- N'oubliez pas, le cas échéant d'ajouter **l'option lit bébé** en cochant la case correspondante si vous voyagez avec un ou plusieurs bébés.

#### - **Cliquez sur « valider les participants ».**

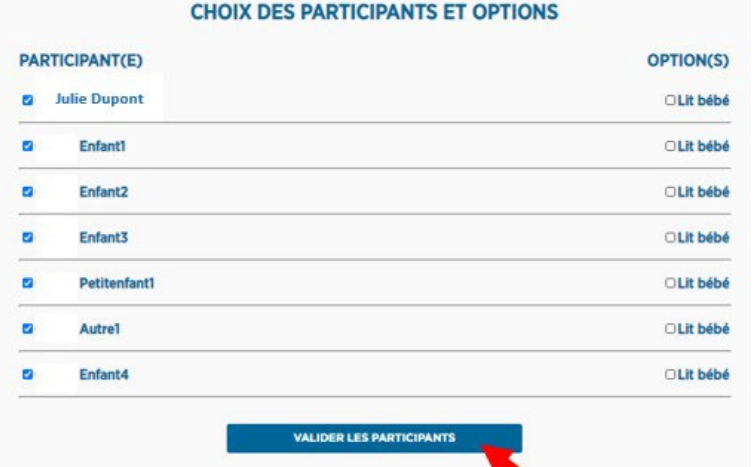

Vous arrivez au récapitulatif de votre commande, détaillant le séjour, le logement, les participants et le prix : **ajouter le séjour à votre panier.**

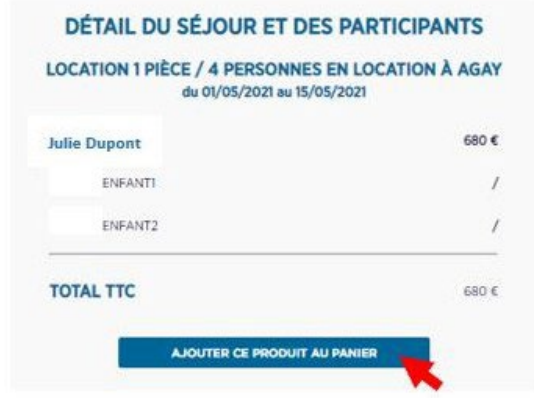

#### Vous arrivez dans votre panier.

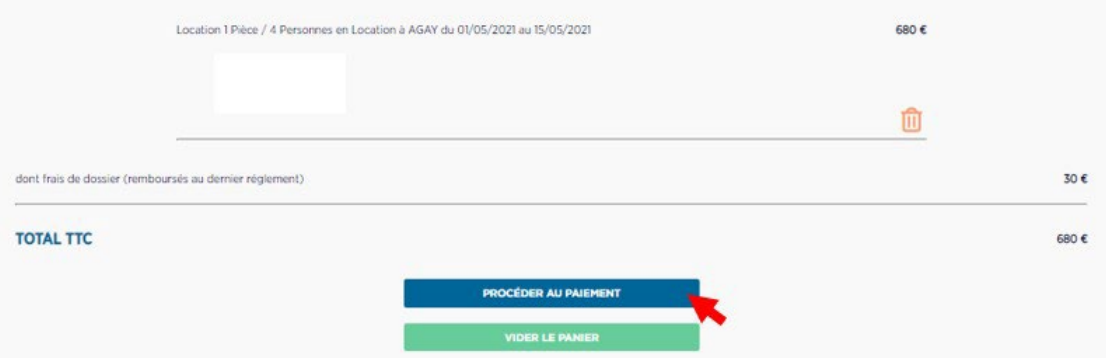

Votre séjour est enregistré dans votre panier. Vous pouvez accéder à votre panier en cliquant sur l'icône du chariot en haut à droite de votre écran.

Pour vider votre panier, cliquez sur « vider le panier » ou sur la petite poubelle en bout de ligne du séjour correspondant. **Afin de terminer votre réservation cliquez sur « procéder au paiement ».**

#### **Choisissez votre moyen de paiement.**

 Si vous souhaitez **payer en 3 fois, choisissez « oui »** dans le menu déroulant correspondant. **N'oubliez pas d'accepter les conditions générales de vente puis cliquez sur « choisir le moyen de paiement ».**

*NB : Si la possibilité de payer en 3 fois ne vous est pas proposée, c'est que la date de séjour sélectionnée est trop proche pour nous permettre de vos proposer 3 échéances. En fonction de votre date de réservation, la possibilité de payer en 2 ou 1 seule fois vous seront alors proposées.*

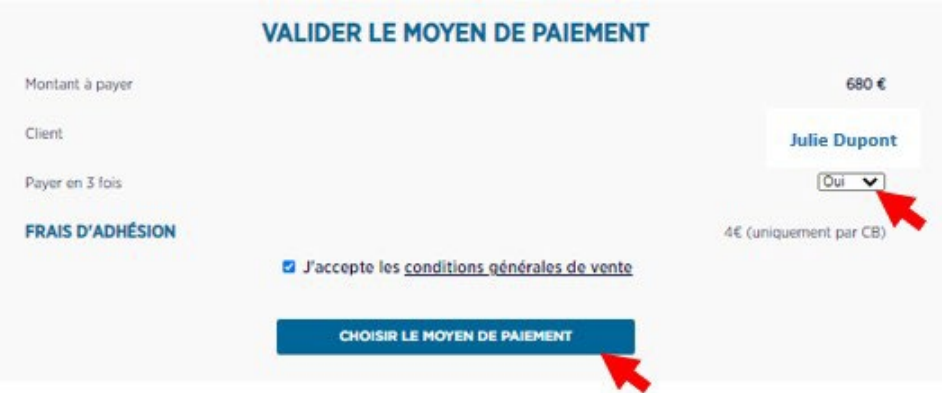

Pour les paiements en 3 fois, vous pouvez choisir de payer par carte bancaire, par prélèvement, ou par chèquesvacances connect.

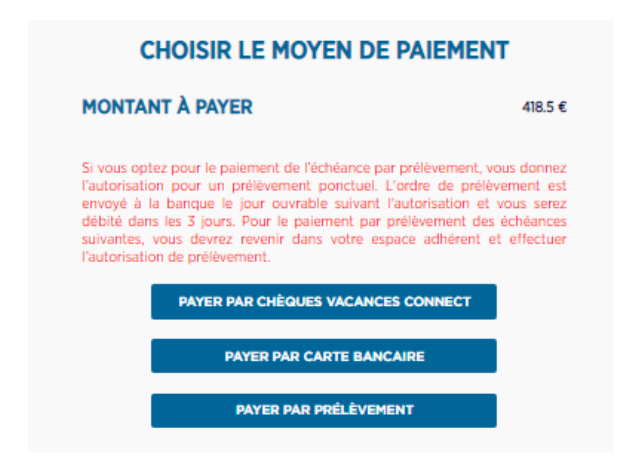

Choisissez l'option désirée, vous êtes alors renvoyé sur la plateforme Payzen pour saisir vos informations de carte bancaire, vos coordonnées SEPA ou vos identifiants CV connect.

La plateforme PayZen se présente ainsi pour le paiement par CB :

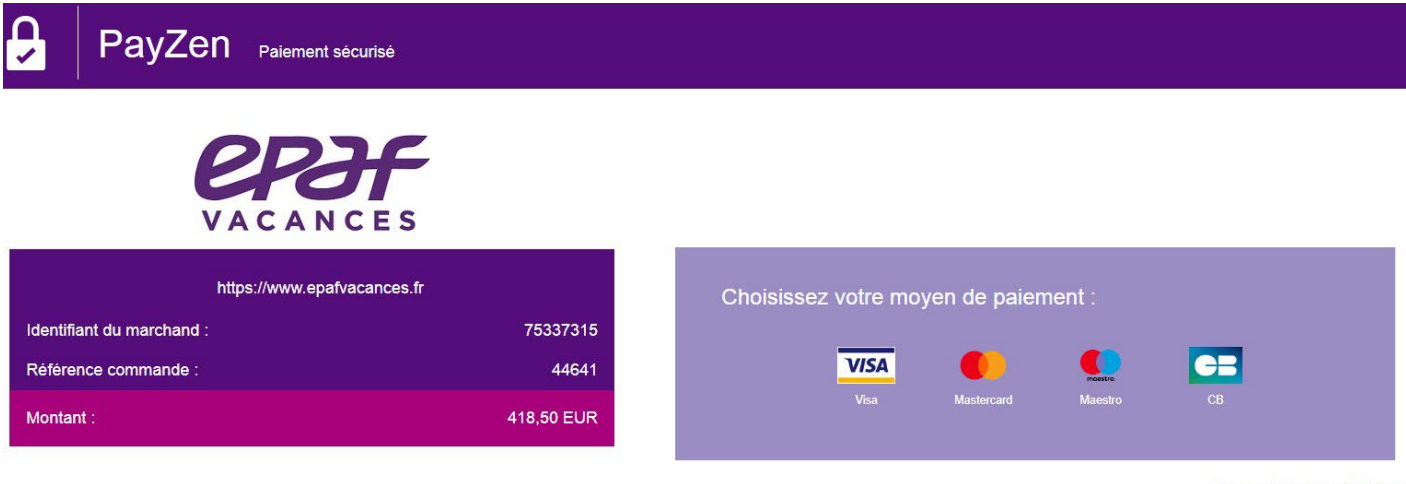

< Annuler et retourner à la boutique

Elle se présente ainsi pour le paiement par prélèvement :

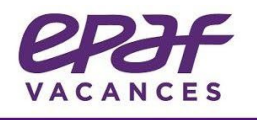

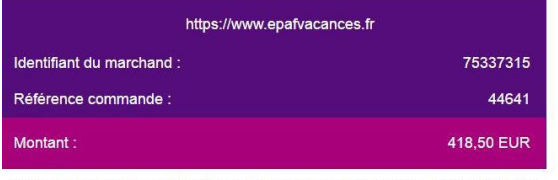

L'adresse de ce site de paiement préfixée par https indique que vous êtes sur un site sécurisé et que<br>vous pouvez renseigner vos coordonnées bancaires en toute tranquillité.

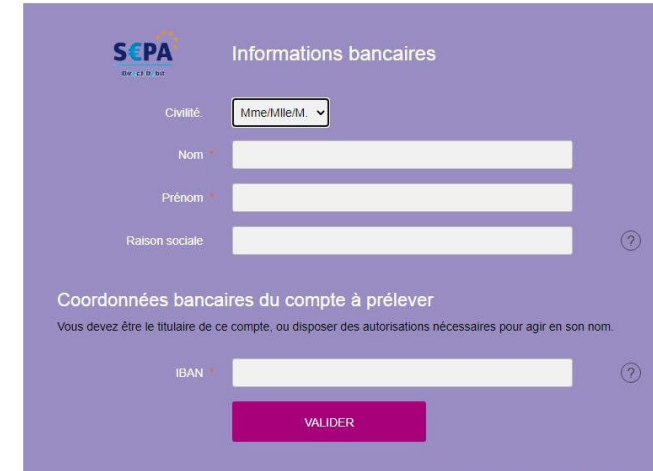

Elle se présente ainsi pour le paiement par Chèque-Vacances connect :

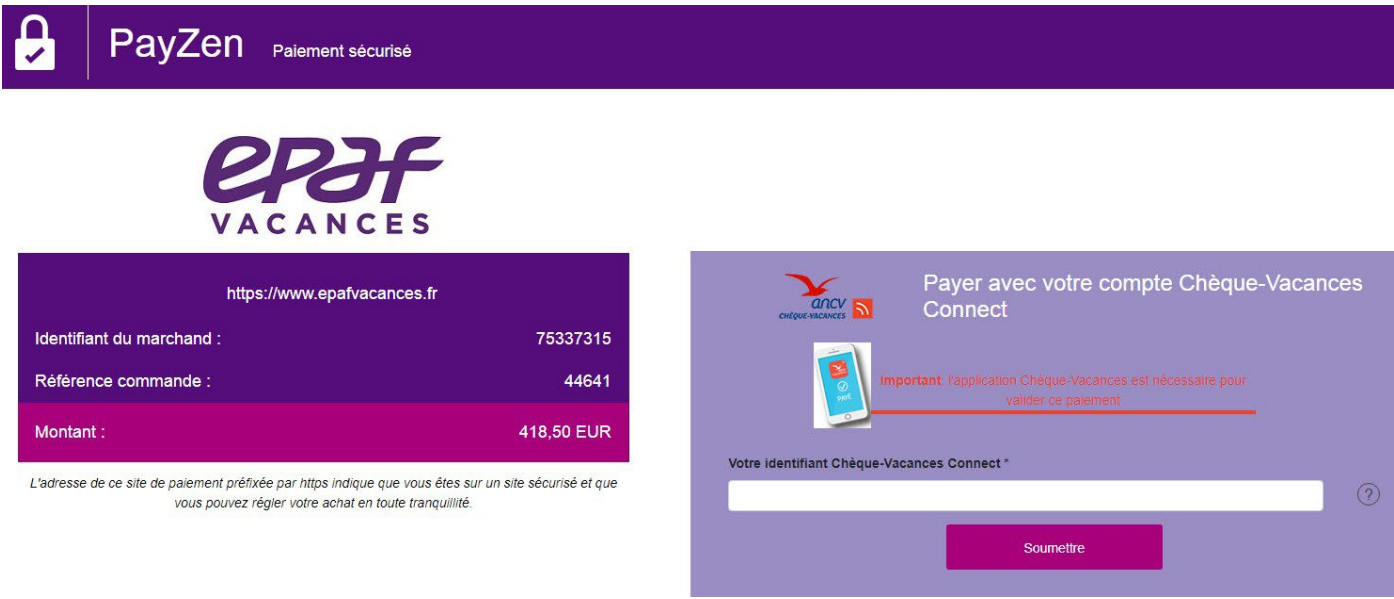

Pour le paiement par CV connect, une fois votre identifiant soumis, n'oubliez pas de valider le paiement sur votre application mobile CV connect.

Si vous ne pouvez pas payer l'intégralité de la somme en chèques-vacances connect, le reste de la somme due vous est demandé directement sur la plateforme PayZen pour compléter la réservation. Vous pouvez vous acquitter de cette somme uniquement en carte bancaire ou avec un autre identifiant CV connect.

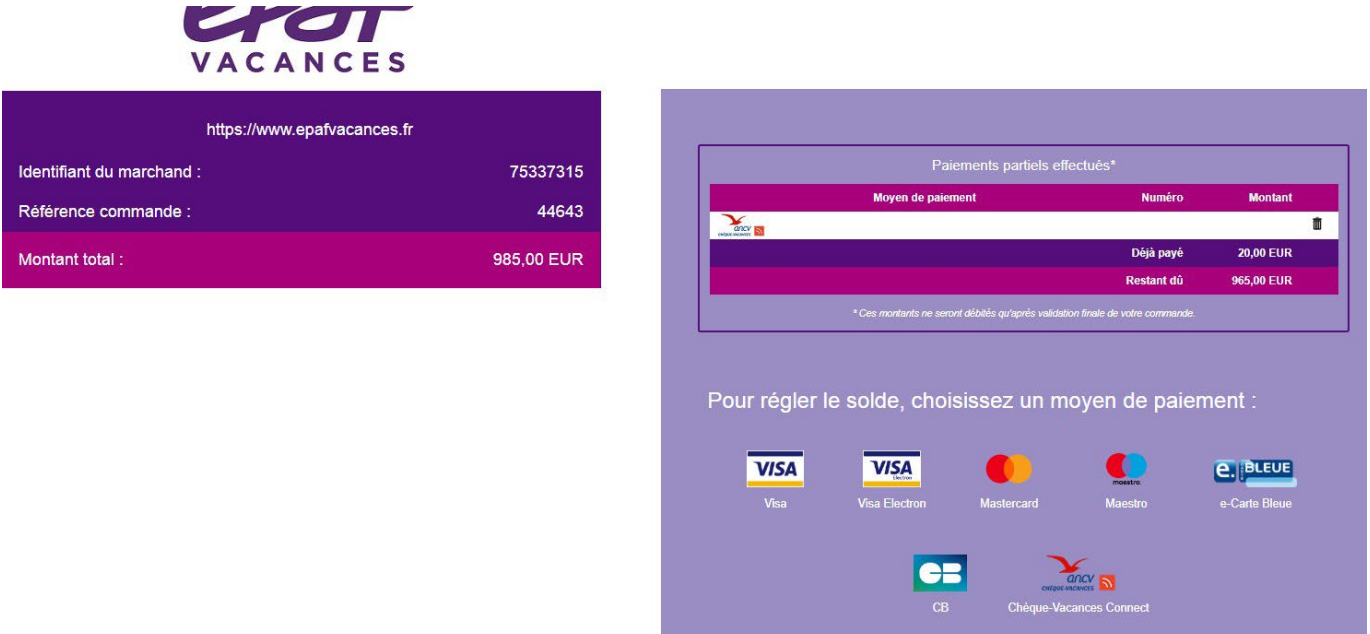

**ATTENTION** : **si vous avez sélectionné le paiement en plusieurs fois, vous devrez revenir sur votre espace adhérent afin de payer le deuxième acompte puis le solde du séjour dans la rubrique « mes réservations » > « mes échéances de paiement ». Un rappel vous sera envoyé par mail au moment de l'échéance.**

**Sans paiement de votre part à l'échéance, votre séjour sera annulé automatiquement**.

 $\rightarrow$  Si vous ne souhaitez pas payer en 3 fois, sélectionnez « non » dans le menu déroulant.

Vous devez alors payer votre séjour **en 1 seule fois**.

Vous pouvez donc choisir les options de paiement par CB, prélèvement ou chèque-vacances connect comme vu précédemment ou bien choisir de payer par chèque bancaire ou chèques-vacances papier.

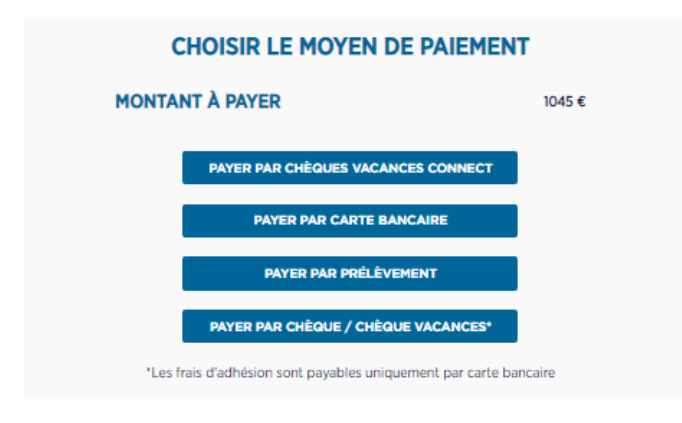

Pour les chèques bancaires et les chèques-vacances papier, faites parvenir votre règlement par lettre recommandée à l'adresse indiquée dans un délai de 10 jours. Vous devez cependant quand même vous acquitter des frais d'adhésion de 4€ par carte bancaire en cliquant sur le bouton « payer les frais d'adhésion ».

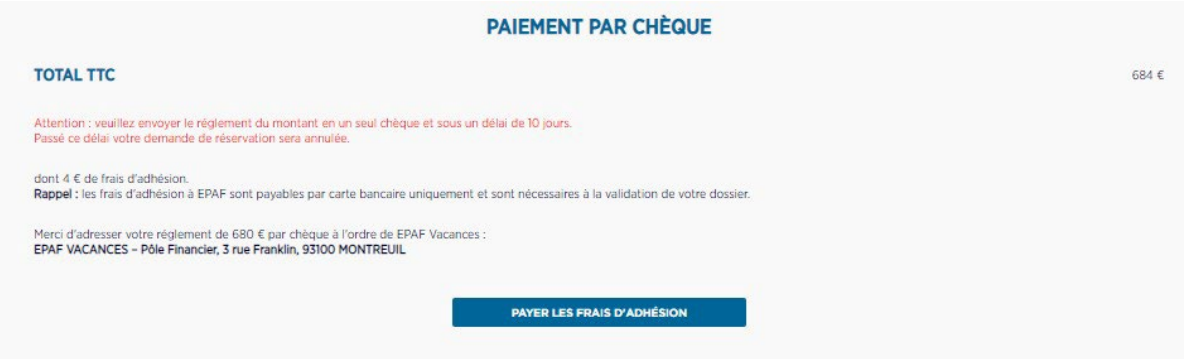

Vous pouvez retrouver toutes vos commandes et factures dans la rubrique « mes documents » de votre espace adhérent. Par ailleurs, 1 mois avant le début du séjour, vous retrouverez les documents d'infos neige, infos séjour et le livret d'accueil de la résidence dans « mes infos de séjours ».

# 4. Mot de passe oublié

<span id="page-27-0"></span>En cas d'oubli de votre mot de passe lors de votre connexion, **cliquez sur « oubli de mot de passe ou réactivation du compte »**

Afin de vous guider dans la création et l'utilisation de votre nouvel espace adhérent EPAF, vous pouvez consulter à tout moment notre tutoriel vidéo en cliquant ici

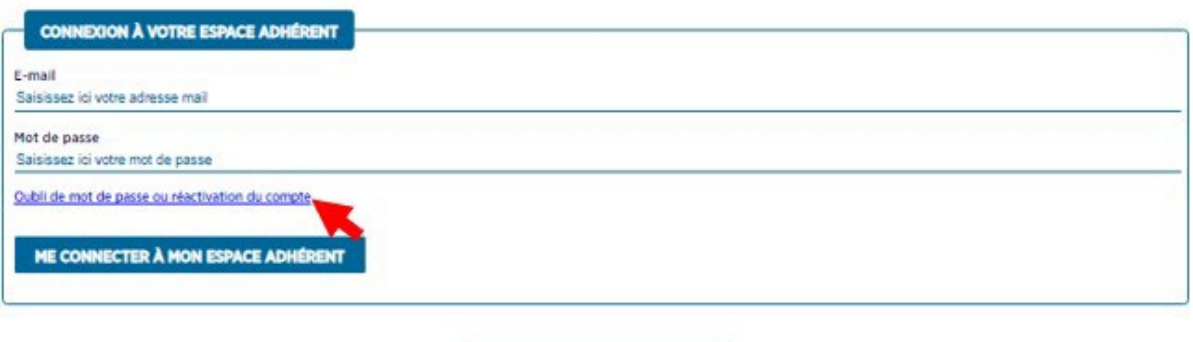

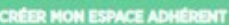

Vous arrivez alors sur la fenêtre ci-dessous de réinitialisation de mot de passe.

Saisissez les informations communiquées lors de votre inscription et cliquez sur « valider ». Un email est envoyé à votre adresse.

#### **Cliquez sur le lien indiqué.**

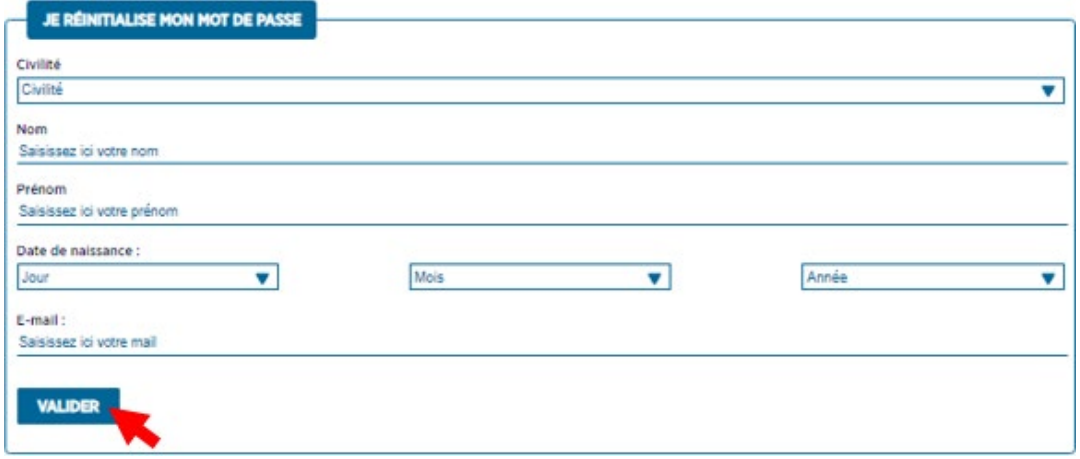

Le lien reçu vous renvoie sur la page ci-dessous où vous pouvez maintenant saisir un nouveau de passe, puis le confirmer avant de valider.

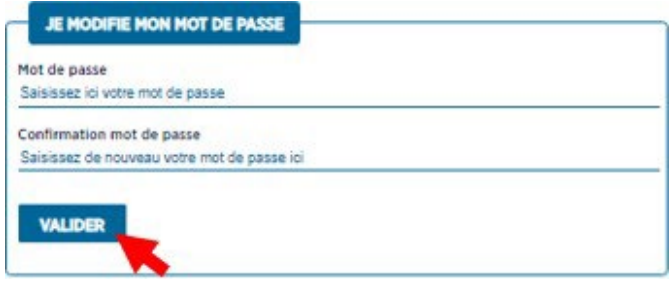

Un mail de confirmation vous est envoyé. Vous pouvez alors vous connecter à votre espace adhérent en utilisant votre nouveau mot de passe.

# <span id="page-28-0"></span>5. Newsletter

# A) Inscription

<span id="page-28-1"></span>Lors de la création de votre compte, vous pouvez vous abonner à la newsletter EPAF en cochant la case correspondante.

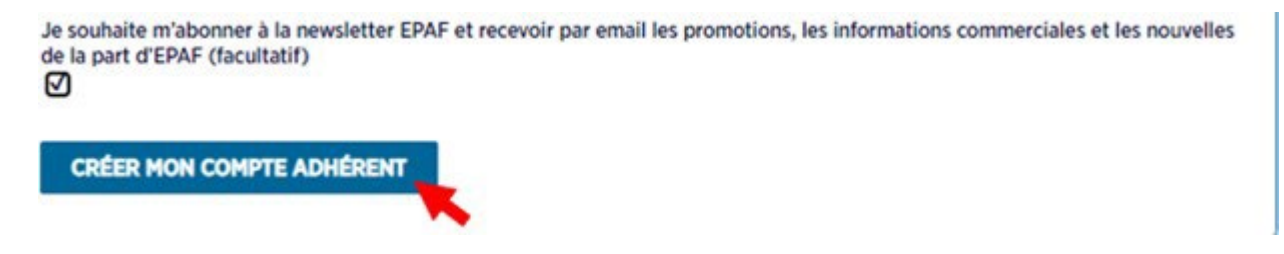

A tout moment, vous pouvez également vous abonner à la newsletter en cliquant sur le bouton prévu à cet effet en bas à droite de la page d'accueil du site internet :

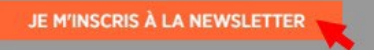

Vous recevrez les actualités d'EPAF concernant notamment les dates d'ouvertures des inscriptions aux différents séjours vacances enfants et vacances loisirs ainsi que les promotions ponctuelles sur différentes destinations ou séjours à thème.

# <span id="page-28-2"></span>B) Changement d'adresse de réception ou désabonnement

Si vous souhaitez vous désabonner ou modifier votre adresse E-mail de réception de la newsletter, cliquez sur le lien en bas de page d'une newsletter que vous avez reçu.

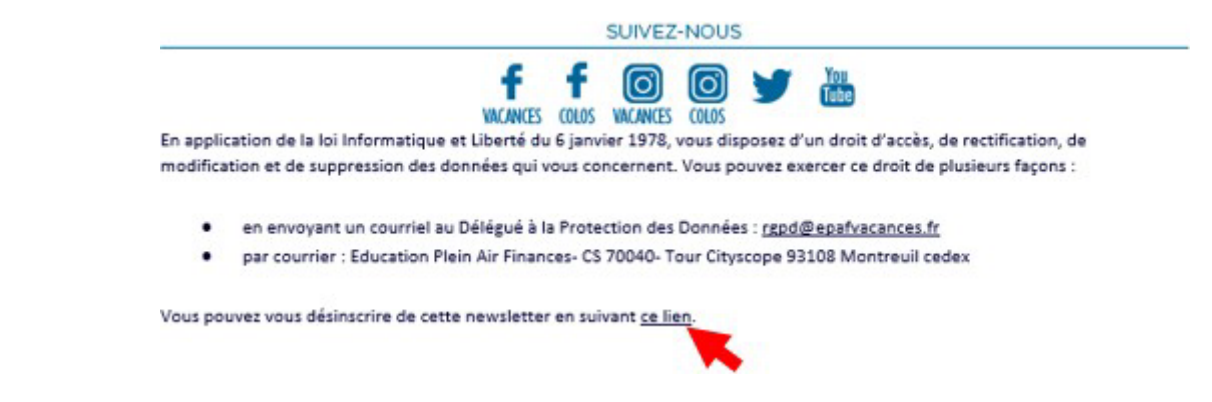

Sur la page qui s'affiche, saisissez votre E-mail d'inscription à la newsletter puis cliquer sur « me rechercher ».

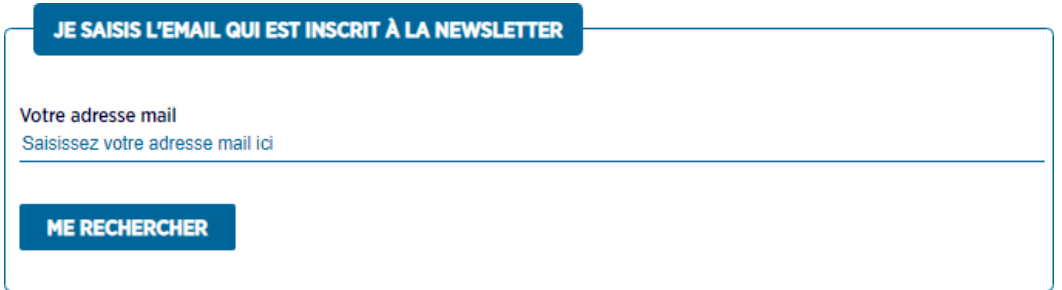

#### Un email vous est envoyé à cette adresse. Cliquez sur « poursuivre ma demande ».

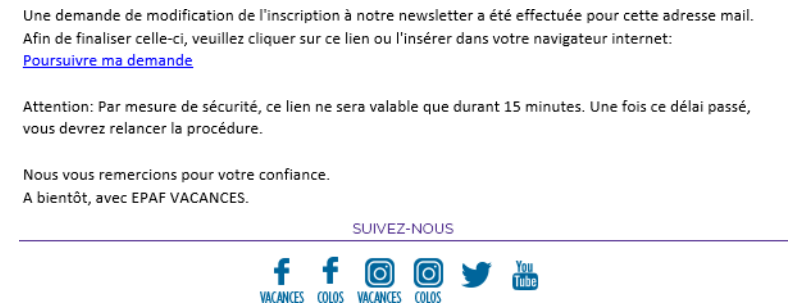

#### Vous êtes renvoyé sur cette fenêtre :

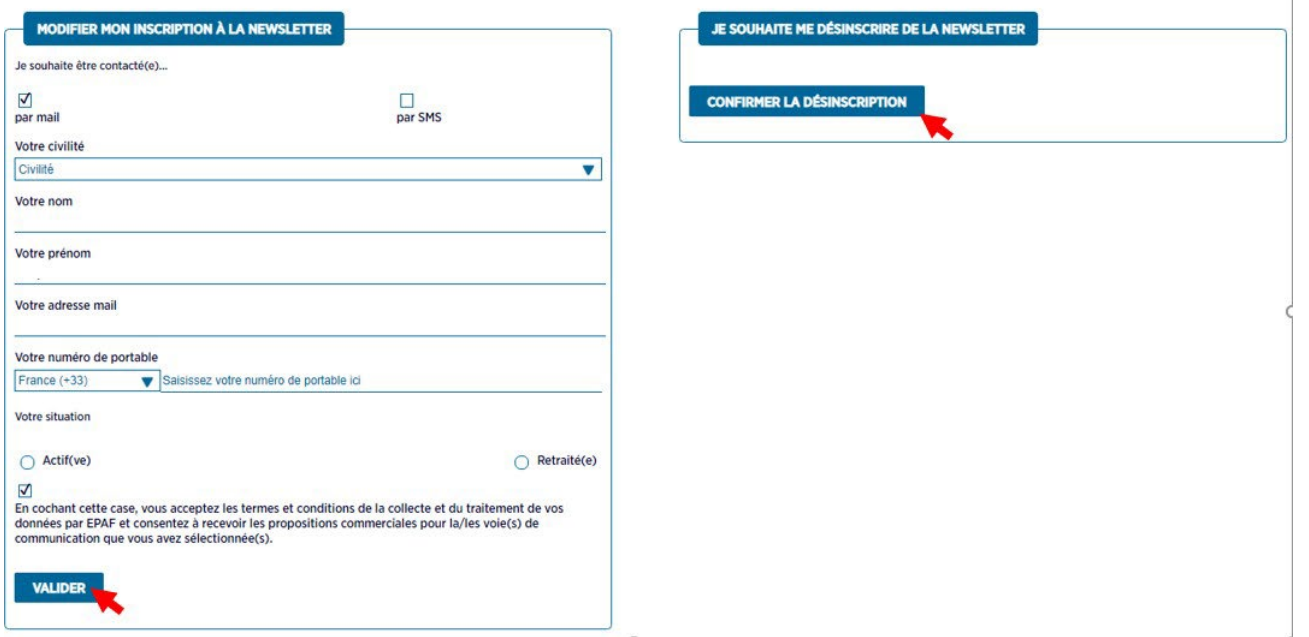

Dans l'encart de gauche, vous pouvez modifier votre inscription à la newsletter en modifiant votre adresse email dans la case correspondante puis en cliquant sur « valider ». Vous recevrez alors votre newsletter EPAF à votre nouvelle adresse email. Vous pouvez également modifier votre situation (retraité ou actif), ajouter votre numéro de téléphone, etc…

Dans l'encart de droite, vous pouvez vous désabonner de la newsletter en cliquant sur « confirmer la désinscription ». Votre adresse sera alors effacée de nos fichiers et vous ne recevrez plus la newsletter EPAF.

> *Vous n'avez pas trouvé la réponse à votre question ? Contactez le service relation clientèle 01 71 89 68 00 [contactve@epafvacances.fr](mailto:contactve@epafvacances.fr) (colonies de vacances) [contactvl@epafvacances.fr](mailto:contactvl@epafvacances.fr) (séjours adultes et familles)*

 $\mathbf{I}$